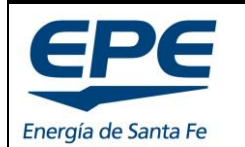

**Rev. 6**

**COORD. DE ENERGÍAS RENOVABLES Y EFICIENCIA ENERG.**

Hoja: 1 de 54

**MANUAL PARA EL TRATAMIENTO DE SOLICITUDES – GENERACIÓN DISTRIBUIDA RENOVABLE**

# **MANUAL PARA EL TRATAMIENTO DE SOLICITUDES GENERACIÓN DISTRIBUIDA RENOVABLE**

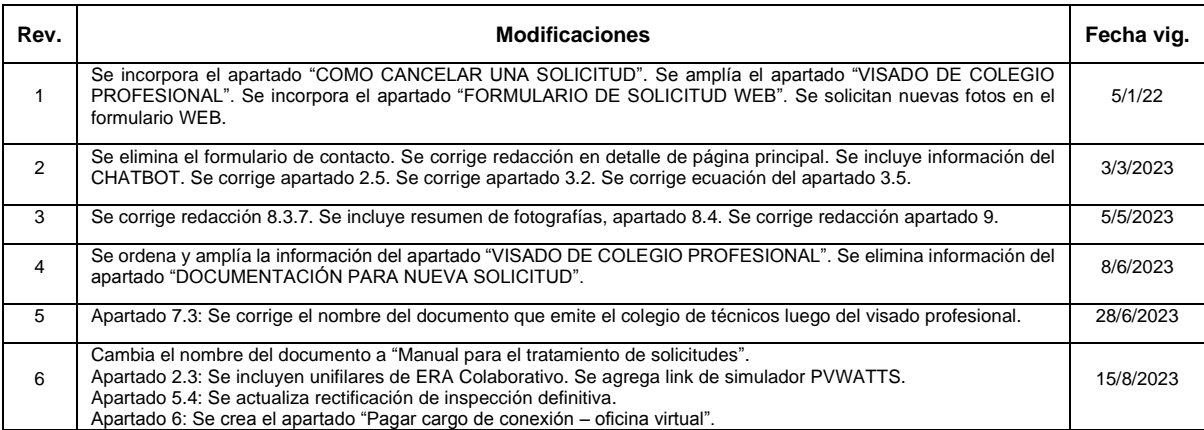

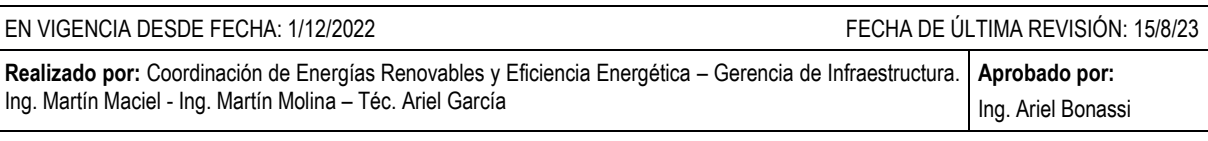

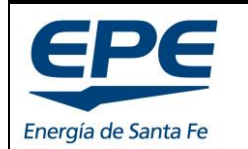

**COORD. DE ENERGÍAS RENOVABLES Y EFICIENCIA ENERG.**

**Rev. 6**

Hoja: 2 de 54

**MANUAL PARA EL TRATAMIENTO DE SOLICITUDES – GENERACIÓN DISTRIBUIDA RENOVABLE**

# Contenido

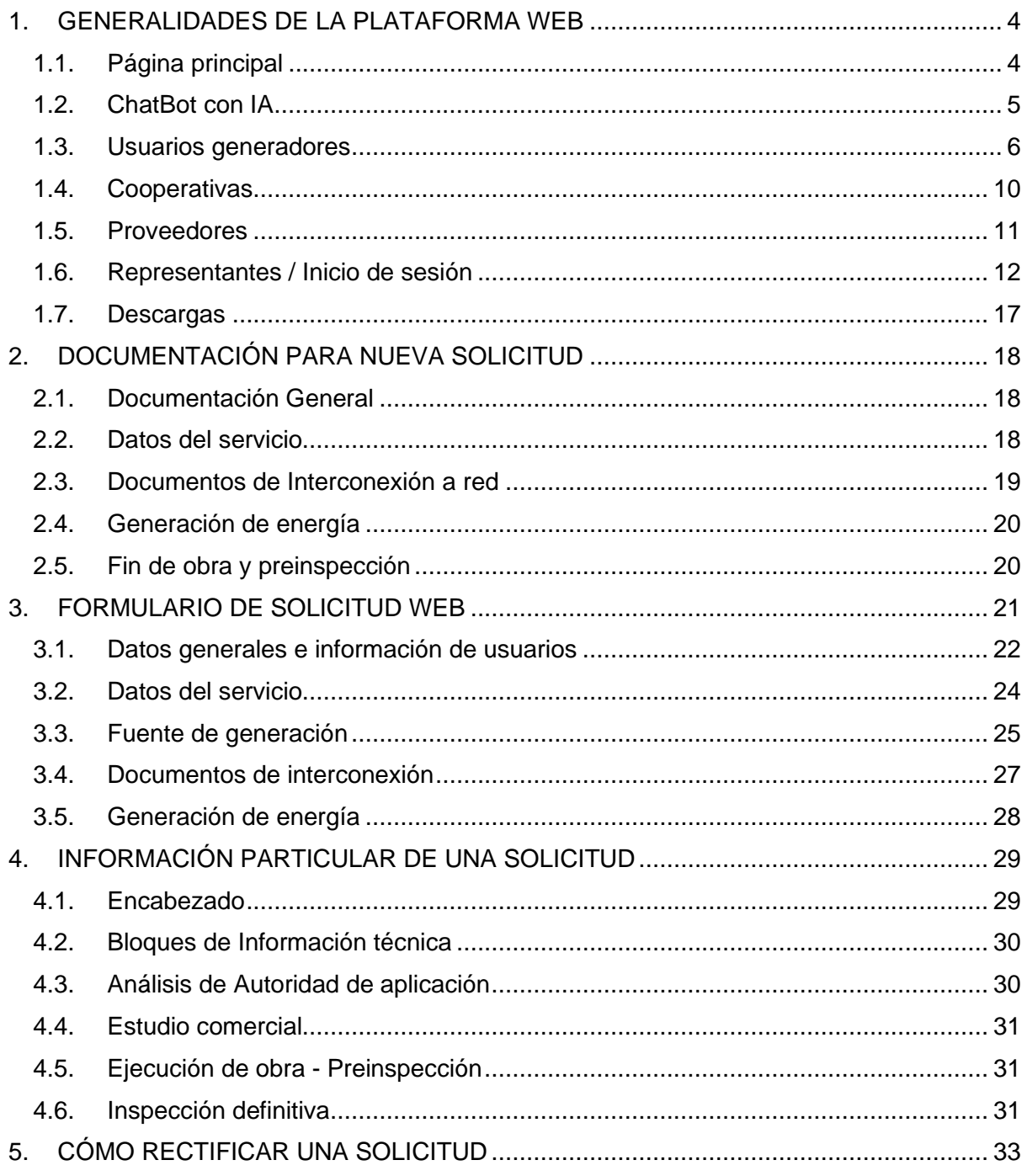

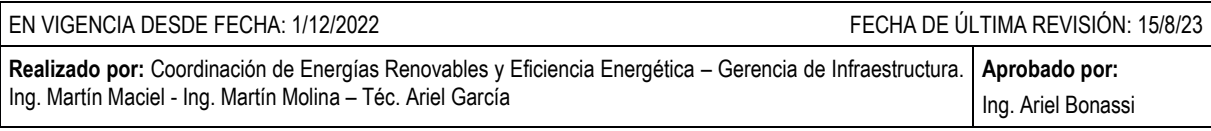

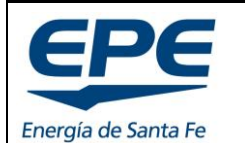

**COORD. DE ENERGÍAS RENOVABLES Y EFICIENCIA ENERG.**

**Rev. 6**

Hoja: 3 de 54

#### **MANUAL PARA EL TRATAMIENTO DE SOLICITUDES – GENERACIÓN DISTRIBUIDA RENOVABLE**

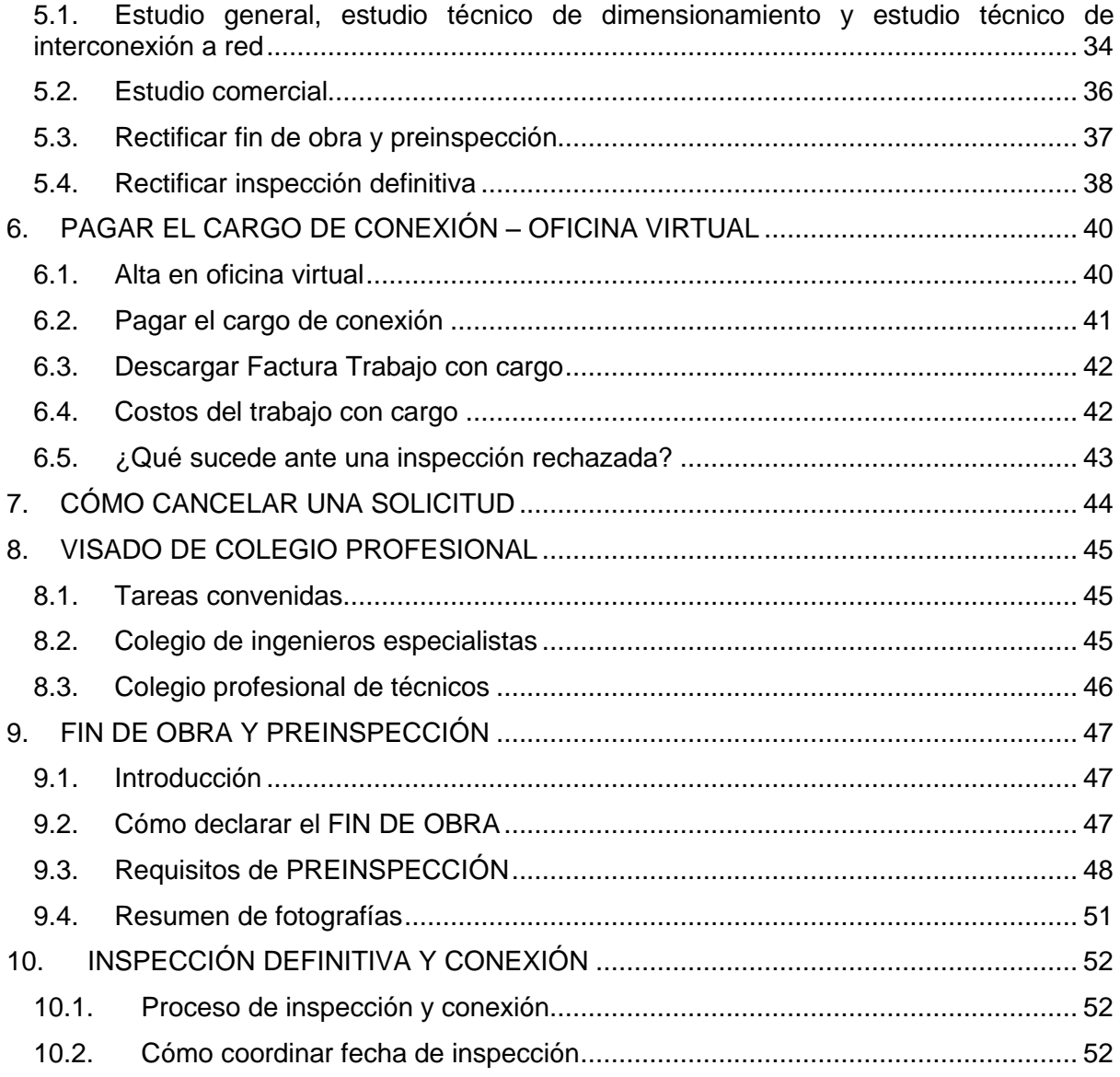

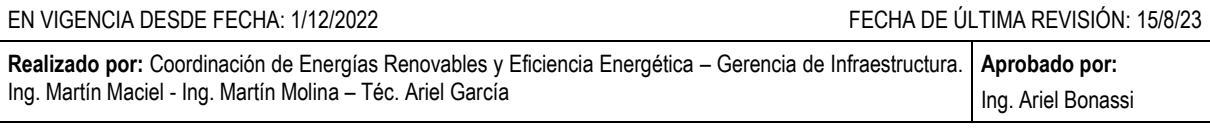

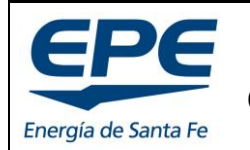

**COORD. DE ENERGÍAS RENOVABLES Y EFICIENCIA ENERG.**

**Rev. 6**

Hoja: 4 de 54

**MANUAL PARA EL TRATAMIENTO DE SOLICITUDES – GENERACIÓN DISTRIBUIDA RENOVABLE**

# <span id="page-3-0"></span>**1. GENERALIDADES DE LA PLATAFORMA WEB**

# <span id="page-3-1"></span>**1.1. Página principal**

Al abrir la página de Energías Renovables EPE <https://epe.santafe.gov.ar/programa-era/> se accede a la página principal, Ver [Imagen 1.](#page-3-2)

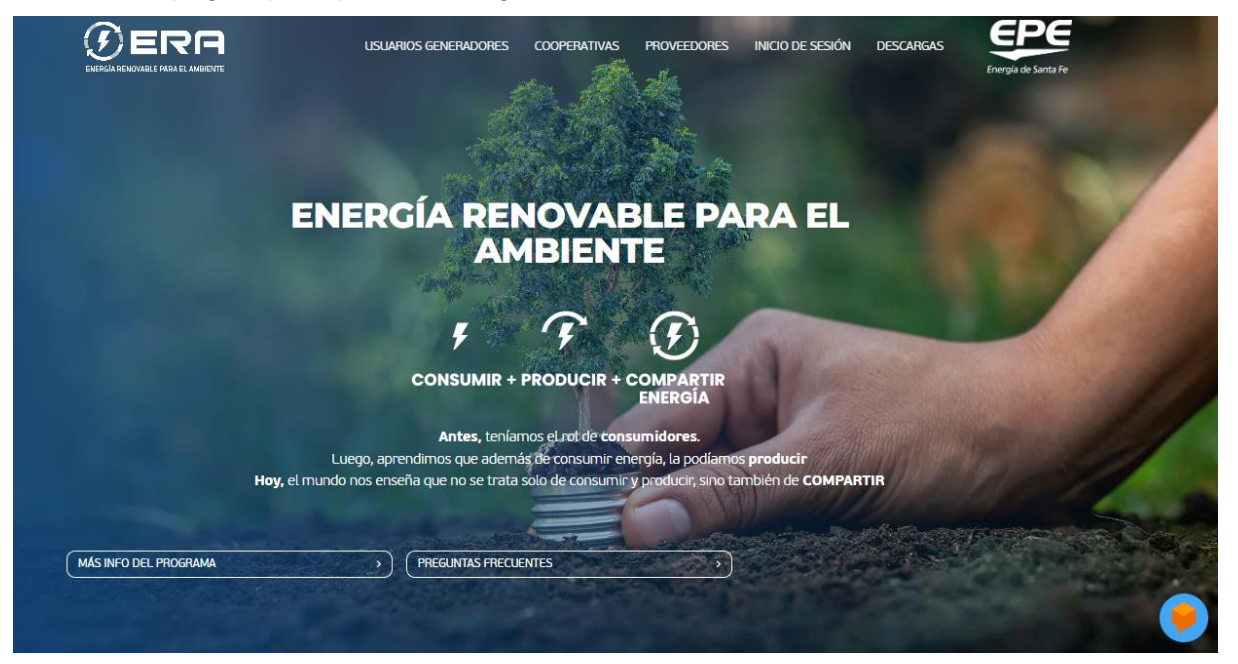

*Imagen 1: Página principal*

<span id="page-3-2"></span>En la parte superior de la página principal se presenta una cinta con botones:

- USUARIOS GENERADORES
- **COOPERATIVAS**
- **PROVEEDORES**
- INICIO DE SESIÓN
- **DESCARGAS**

Los cuáles serán desarrollados en los próximos apartados de este manual.

A su vez, en la parte inferior de la página principal, se encuentran dos botones con información relevante tanto para usuarios como para proveedores:

- Más info. del programa.
- Preguntas frecuentes.

#### **a) Más info. del programa**

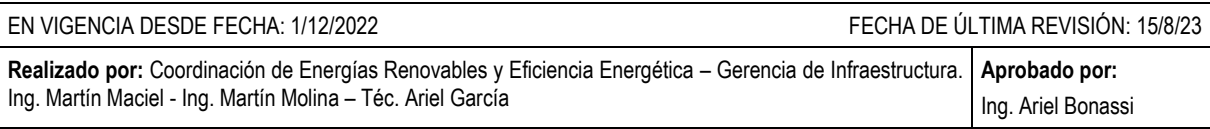

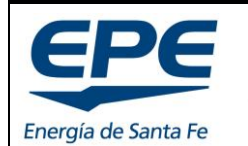

**COORD. DE ENERGÍAS RENOVABLES Y EFICIENCIA ENERG.**

**Rev. 6**

Hoja: 5 de 54

#### **MANUAL PARA EL TRATAMIENTO DE SOLICITUDES – GENERACIÓN DISTRIBUIDA RENOVABLE**

Este apartado comprende la información relevante respecto al programa ERA, tiene como objeto conocer los lineamientos básicos del programa y responde algunas preguntas frecuentes respecto al mismo.

- ¿Qué requisitos debo cumplir para ser Usuario-Generador?
- ¿Solo se puede utilizar energía fotovoltaica?
- ¿Cómo se inicia el trámite?
- ¿Qué elementos componen el sistema de un Usuario-Generador?
- ¿Cómo se realiza la medición del consumo y de la generación?
- ¿Cómo es el trámite?

#### **b) Preguntas frecuentes**

El apartado de preguntas frecuentes responde aquellas inquietudes que no se han contemplado como "básicas" en el apartado anterior.

Esta apartado sufrirá modificaciones constantes conforme evolucione el programa ERA y surjan las preguntas de usuarios y/o proveedores.

Las preguntas frecuentes se desarrollan por medio de videotutoriales cargados en YOUTUBE.

#### <span id="page-4-0"></span>**1.2. ChatBot con IA**

La plataforma web ofrece un servicio de consultas específicas de energías renovables en EPE. Se desarrolla a través de un chatbot con algoritmos de inteligencia artificial<sup>1</sup> de Google.

Para acceder al mismo se debe presionar el icono de chat que se encuentra en la esquina inferior derecha. Ver [Imagen 1.](#page-3-2)

Al acceder al chatbot se abre una ventana de diálogo y podés consultar cualquier cosa referido a energías renovables en EPE o al programa ERA vigente. Ver [Imagen 2.](#page-5-1)

Para obtener la respuesta correcta, debes ser lo más específico posible con la consulta. Sin cometer errores ortográficos<sup>2</sup>.

Cuando no obtengas la respuesta esperada, siempre es posible pedirle al chatbot "hablar con un asesor o un agente EPE", y te dará los números de teléfono y correos para la comunicación directa.

<sup>2</sup> Dado que el algoritmo se encuentra en pleno aprendizaje, es posible que el chatbot no responda tu consulta correctamente, pero tu consulta es utilizada para entrenarlo. En 48hs tendrá la respuesta a tu inquietud.

| EN VIGENCIA DESDE FECHA: 1/12/2022                                                                                                    | FECHA DE ÚLTIMA REVISIÓN: 15/8/23 |
|----------------------------------------------------------------------------------------------------|-----------------------------------|
| Realizado por: Coordinación de Energías Renovables y Eficiencia Energética – Gerencia de Infraestructura.   Aprobado por:<br>Ing. Martín Maciel - Ing. Martín Molina - Téc. Ariel García | Ing. Ariel Bonassi                |

<sup>1</sup> Utiliza tecnologías de procesamiento del lenguaje natural (NLP) y aprendizaje automático.

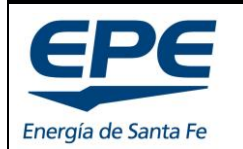

**COORD. DE ENERGÍAS RENOVABLES Y EFICIENCIA ENERG.**

**Rev. 6**

Hoja: 6 de 54

**MANUAL PARA EL TRATAMIENTO DE SOLICITUDES – GENERACIÓN DISTRIBUIDA RENOVABLE**

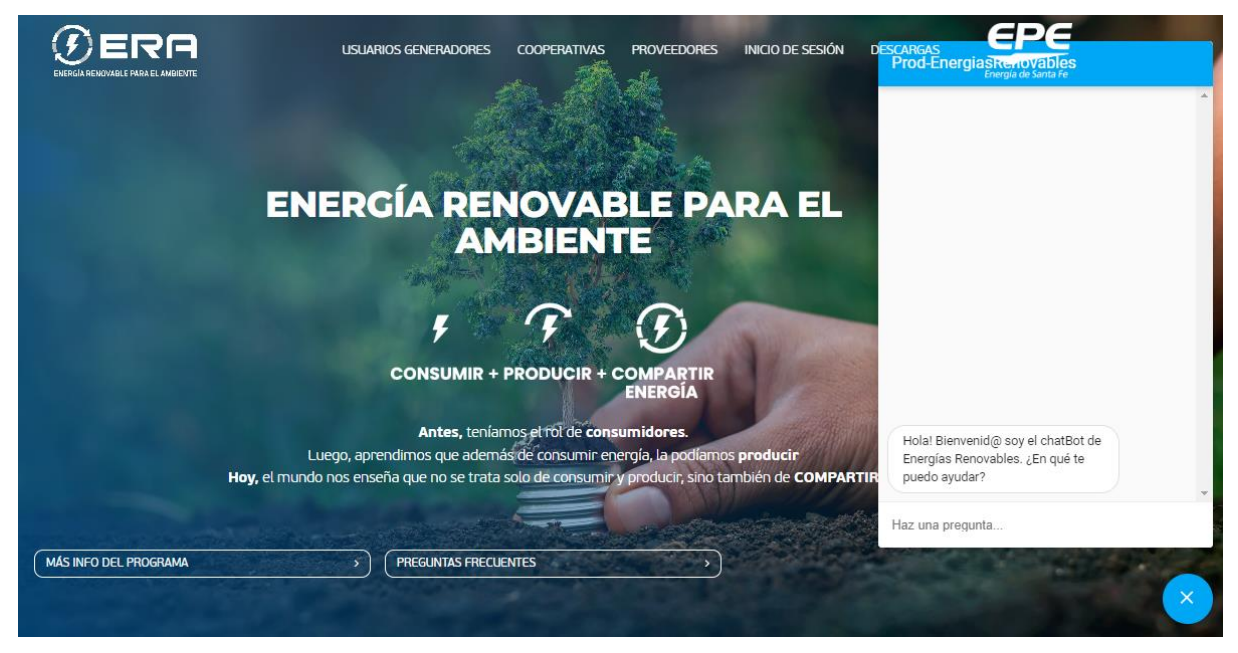

*Imagen 2: Chat Bot*

# <span id="page-5-1"></span><span id="page-5-0"></span>**1.3. Usuarios generadores**

Para acceder a la página correspondiente a USUARIOS GENERADORES se debe clickear el botón USUARIOS GENERADORES de la cinta superior (ver [Imagen 3\)](#page-5-2).

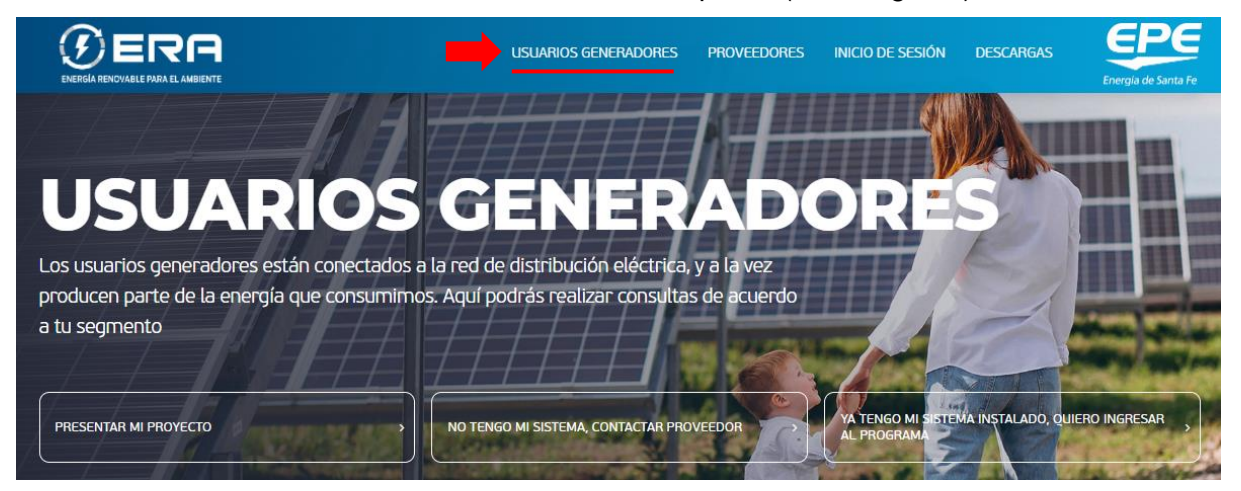

*Imagen 3: Página usuarios generadores*

<span id="page-5-2"></span>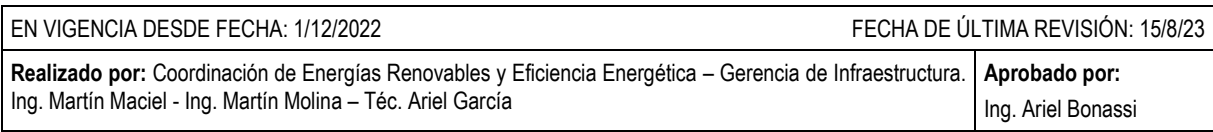

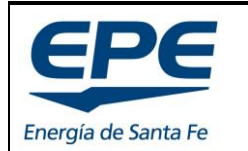

**COORD. DE ENERGÍAS RENOVABLES Y EFICIENCIA ENERG.**

**Rev. 6**

**MANUAL PARA EL TRATAMIENTO DE SOLICITUDES – GENERACIÓN DISTRIBUIDA RENOVABLE**

Esta página brinda información y funcionalidades para los potenciales Usuarios-Generadores del programa ERA. Se presentan tres posibilidades a saber:

- Presentar mi proyecto (autogestión).
- No tengo mi sistema, contactar proveedor.
- Ya tengo mi sistema instalado, quiero ingresar al programa.

#### **a) Presentar mi proyecto**

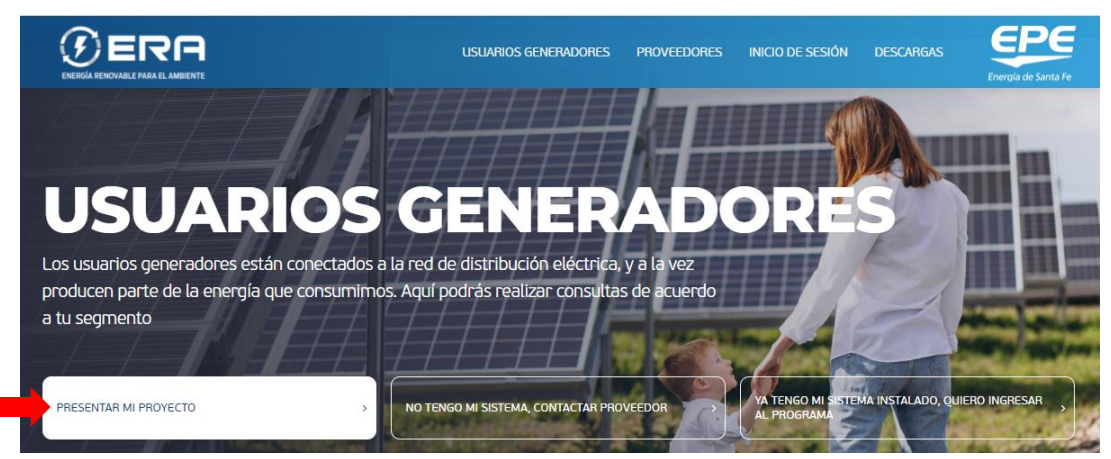

*Imagen 4: Presentar mi proyecto*

Para presentar tu proyecto, previamente, debes inscribirte como REPRESENTANTE (*ver apartado [1.6](#page-11-0)*). El proyecto de Generación Eléctrica Distribuida Renovable deberá ajustarse a los requisitos reglamentarios vigentes. Para conocerlos, ver el apartado [2](#page-17-0) de este manual.

#### **b) No tengo mi sistema, contactar proveedor**

Si estas interesado en formar parte del programa ERA, y aún no tenes un Sistema de Generación Eléctrica Renovable, EPE recomienda contactar un proveedor para que te proyecte y cotice un sistema que se adapte a tus necesidades. Generalmente los proveedores realizan el trabajo de REPRESENTACIÓN de la solicitud frente a EPE.

Desde EPE ofrecemos una herramienta para efectuar el contacto con los proveedores/instaladores, de la provincia de Santa Fe, ver [Imagen 5.](#page-7-0)

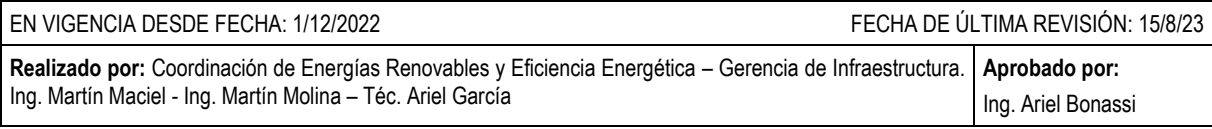

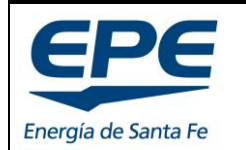

**COORD. DE ENERGÍAS RENOVABLES Y EFICIENCIA ENERG.**

**Rev. 6**

Hoja: 8 de 54

**MANUAL PARA EL TRATAMIENTO DE SOLICITUDES – GENERACIÓN DISTRIBUIDA RENOVABLE**

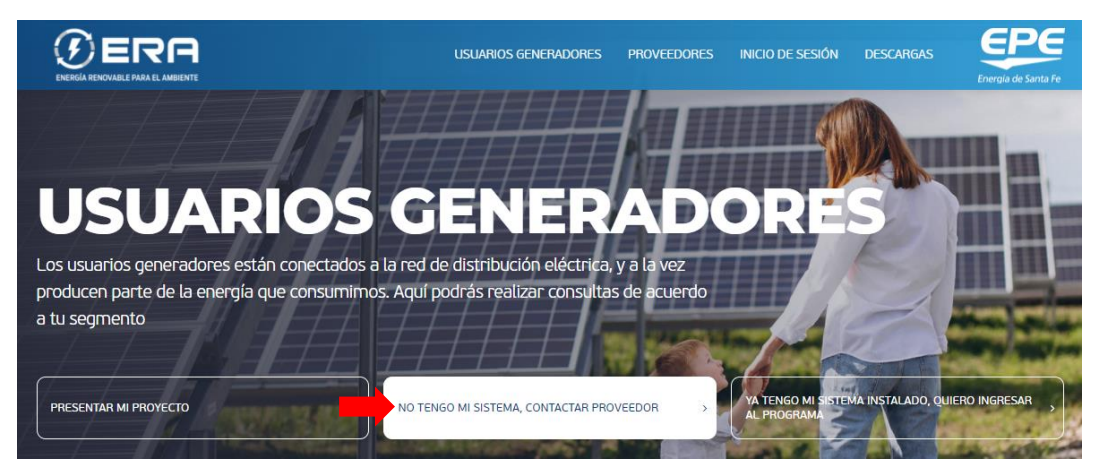

*Imagen 5: Contactar proveedor*

<span id="page-7-0"></span>Al acceder a la opción "NO TENGO MI SISTEMA, CONTACTAR PROVEEDOR", se desplegará un formulario donde deberás completar los campos con tu información personal, adjuntar tu última factura de suministro eléctrico y seleccionar qué tipo de usuario serás, ver [Imagen 6.](#page-7-1)

Este formulario funciona como contacto directo entre el usuario y los proveedores que seleccione.

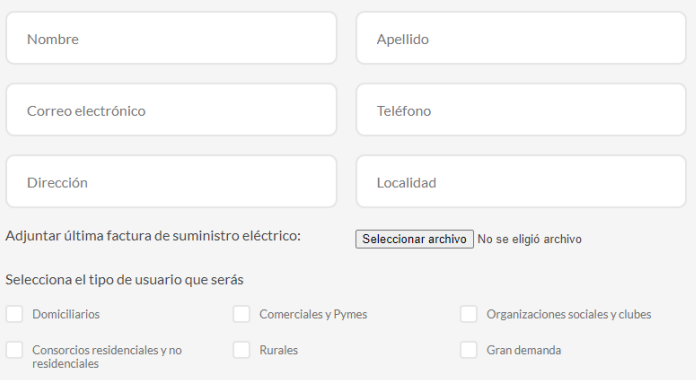

<span id="page-7-1"></span>*Imagen 6: Formulario contacto con proveedor parte 1 de 2*

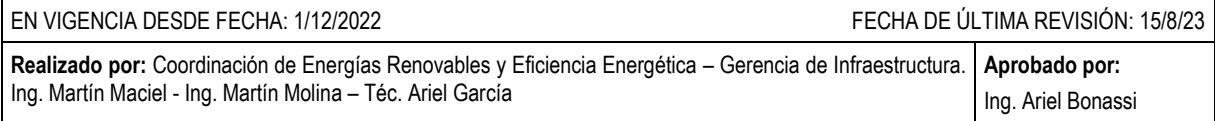

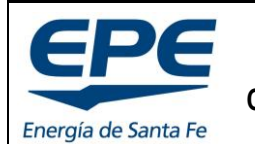

**COORD. DE ENERGÍAS RENOVABLES Y EFICIENCIA ENERG.**

**Rev. 6**

Hoja: 9 de 54

**MANUAL PARA EL TRATAMIENTO DE SOLICITUDES – GENERACIÓN DISTRIBUIDA RENOVABLE**

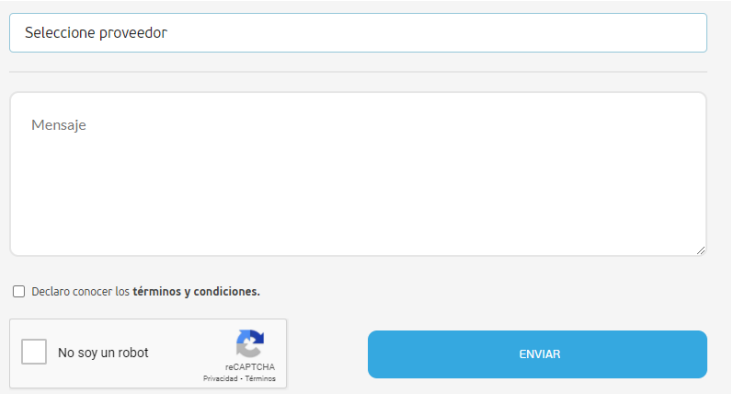

*Imagen 7: Formulario contacto con proveedor parte 2 de 2*

<span id="page-8-0"></span>Tu requerimiento y tus datos serán enviados en forma automática al proveedor (o los proveedores) que elijas de la lista desplegable disponible en la plataforma web, ver [Imagen](#page-8-0)  [7.](#page-8-0) Se puede seleccionar un máximo de diez (10) proveedores por consulta.

*Nota importante: Estos proveedores no son los únicos de la provincia, y el usuario no se encuentra obligado a trabajar con uno de ellos. El usuario es libre de elegir el proveedor que desee (siempre que este sea o esté vinculado con un profesional habilitado), aunque no se encuentre listado en esta plataforma web. Desde EPE recomendamos seleccionar al menos tres (3) proveedores, para tener distintas propuestas en relación a tu sistema de generación, y puedas elegir la más conveniente.* 

En MENSAJE, podrás redactar las consultas que creas necesarias para enviar a los proveedores seleccionados.

El proveedor será el encargado de dimensionar tu proyecto conforme a las características de tus consumos e información brindada y se pondrá en contacto con vos para concretar la solicitud.

*Nota: Todos los proveedores que se encuentran en el listado EPE han presentado "certificado de habilitación profesional" emitido por el colegio profesional correspondiente (a la fecha de su carga en el listado), y a su vez, poseen incumbencias profesionales para efectuar instalaciones eléctricas en inmuebles.*

#### **c) Ya tengo mi sistema instalado, quiero ingresar al programa**

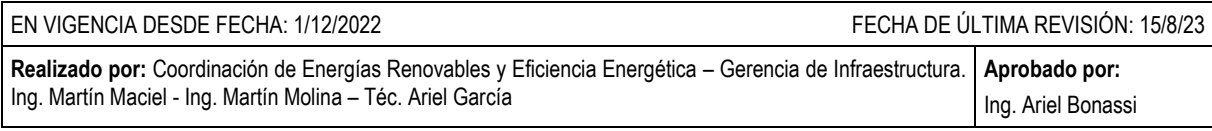

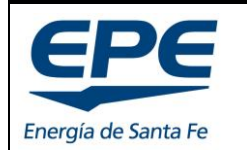

**COORD. DE ENERGÍAS RENOVABLES Y EFICIENCIA ENERG.**

**Rev. 6**

Hoja: 10 de 54

**MANUAL PARA EL TRATAMIENTO DE SOLICITUDES – GENERACIÓN DISTRIBUIDA RENOVABLE**

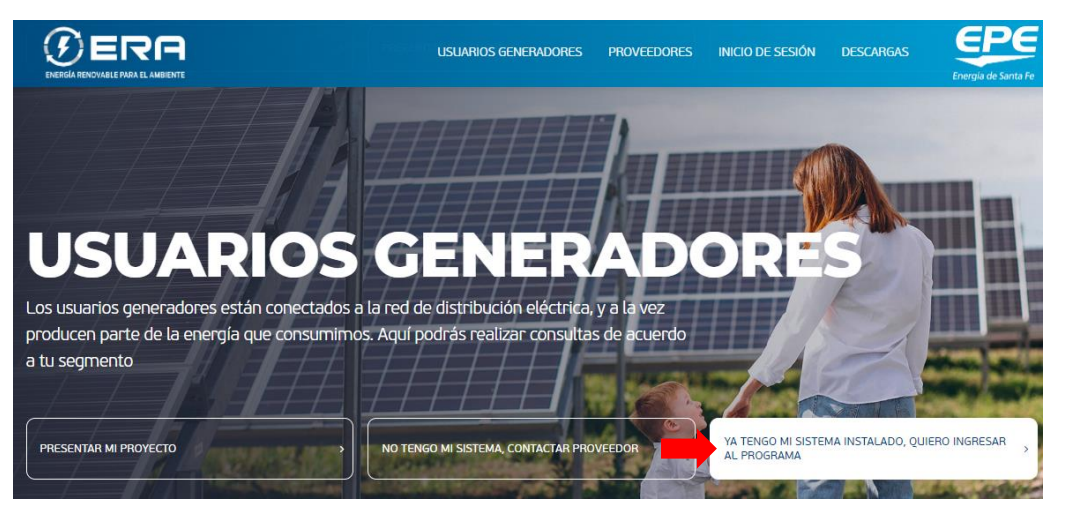

*Imagen 8: Ya tengo mi sistema instalado*

Si sos un usuario EPE, y ya tenes un Sistema de Generación Distribuida Renovable **instalado** y funcionando, podrás solicitar la incorporación para formar parte del programa ERA como "Usuario-Generador".

En esta sección encontrarás toda la información necesaria para realizar la formalización de tu instalación.

#### <span id="page-9-0"></span>**1.4. Cooperativas**

La sección COOPERATIVAS brinda una herramienta ágil de comunicación entre REPRESENTANTES y cooperativas para presentar proyectos en aquellas que se encuentren adheridas al programa ERA.

Presionando el botón "inscripción", se desplegará un formulario que permitirá cargar los documentos técnicos para ser enviados a la cooperativa seleccionada.

A su vez, estos documentos son reenviados al Ministerio de Ambiente y Cambio Climático (autoridad de aplicación del programa ERA), para su seguimiento y acompañamiento en el proceso de gestión.

*Nota: Si tu cooperativa eléctrica no se encuentra dentro de la lista de Cooperativas adheridas, deberás contactarte con el Ministerio de Ambiente y Cambio Climático (autoridad de aplicación del programa ERA) para solicitar su incorporación.*

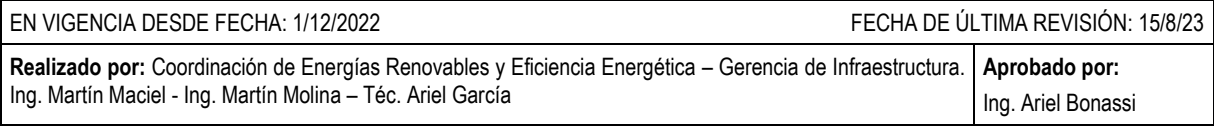

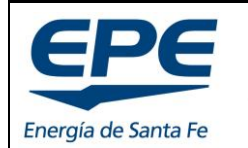

**COORD. DE ENERGÍAS RENOVABLES Y EFICIENCIA ENERG.**

Hoja: 11 de 54

**MANUAL PARA EL TRATAMIENTO DE SOLICITUDES – GENERACIÓN DISTRIBUIDA RENOVABLE**

#### **1.5. Proveedores**

<span id="page-10-0"></span>Si sos proveedor y querés formar parte del "listado de proveedores" deberás completar el formulario que se encuentra en la plataforma WEB, en la sección PROVEEDORES>INSCRIBIRME COMO PROVEEDOR, ver [Imagen 9.](#page-10-1)

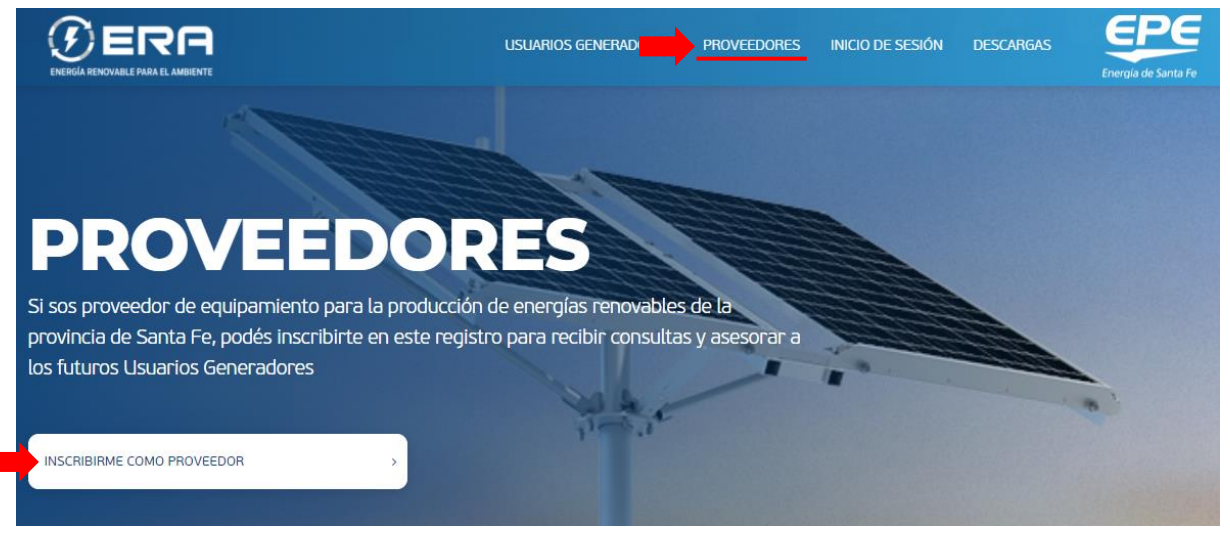

*Imagen 9: Inscripción proveedores*

<span id="page-10-1"></span>Al hacer clic en el botón "INSCRIBIRME COMO PROVEEDOR", se te derivará a una página con un formulario de inscripción, en la cual se te solicitará una serie de datos obligatorios a saber:

- **Tipo de proveedor** (Particular o Empresa). Este apartado es importante marcarlo correctamente, dado que los datos que se solicitan para una empresa son distintos a los solicitados para profesionales particulares.
- **Nombre y apellido.** En caso de ser empresa se solicita Nombre y Apellido del responsable de la organización (o responsable legal).
- **Razón social** (solo para empresas).
- Website.
- **CUIL/CUIT.**
- **Correo electrónico y teléfono de contacto.**
- **Dirección, localidad y código postal.**
- **Tipo de energía que provee.**

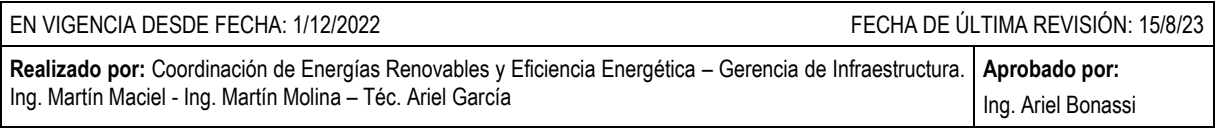

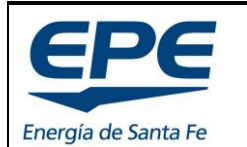

**COORD. DE ENERGÍAS RENOVABLES Y EFICIENCIA ENERG.**

Hoja: 12 de 54

#### **MANUAL PARA EL TRATAMIENTO DE SOLICITUDES – GENERACIÓN DISTRIBUIDA RENOVABLE**

● **Certificado de Habilitación Profesional emitido por colegio.** El profesional debe tener como mínimo incumbencias en instalaciones eléctricas en inmuebles de baja tensión (220/380v) y debe estar matriculado en la provincia de Santa Fe. En caso de representar una empresa, deberás adjuntar un certificado correspondiente al profesional técnico matriculado responsable.

*IMPORTANTE: Si te diste de alta como PROVEEDOR, automáticamente tendrás creada una cuenta como REPRESENTANTE, no es necesario que realices lo descripto en el apartado [1.6.](#page-11-0) El inicio de sesión se realiza con:*

*Usuario: CUIL/CUIT. Contraseña: Generada automáticamente por el sistema y enviada a tu casilla de correo electrónico. Luego podrás cambiarla.*

### <span id="page-11-0"></span>**1.6. Representantes / Inicio de sesión**

La figura del REPRESENTANTE se crea para que, tanto usuarios como proveedores, inicien la gestión de los trámites y puedan darle seguimiento. Un "Usuario-Generador" puede ser REPRESENTANTE de su propia solicitud.

*Nota: Desde EPE recomendamos que el REPRESENTANTE sea un profesional técnico matriculado o un PROVEEDOR que tenga profesionales técnicos, dado que el proceso de aprobación de la gestión posee múltiples etapas de estudio (técnicas y comerciales) y se requiere un contacto continuo entre EPE y el profesional que elabora el proyecto.*

Un REPRESENTANTE puede gestionar múltiples solicitudes y no es requisito que sea técnico profesional matriculado con incumbencias en el campo eléctrico. Pero, al momento de presentar la documentación para iniciar una gestión, debe tener un responsable técnico matriculado que firme toda la documentación técnica, y debe coincidir con el profesional presentado en el **certificado de habilitación** correspondiente.

El proceso completo para **iniciar** una gestión se muestra en la [Imagen 10.](#page-12-0)

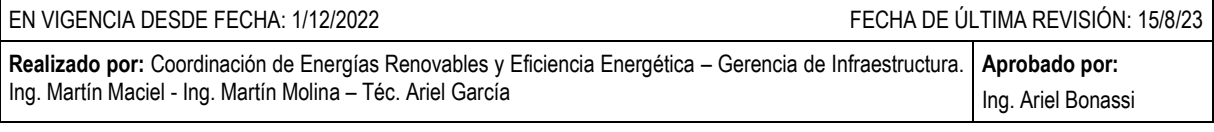

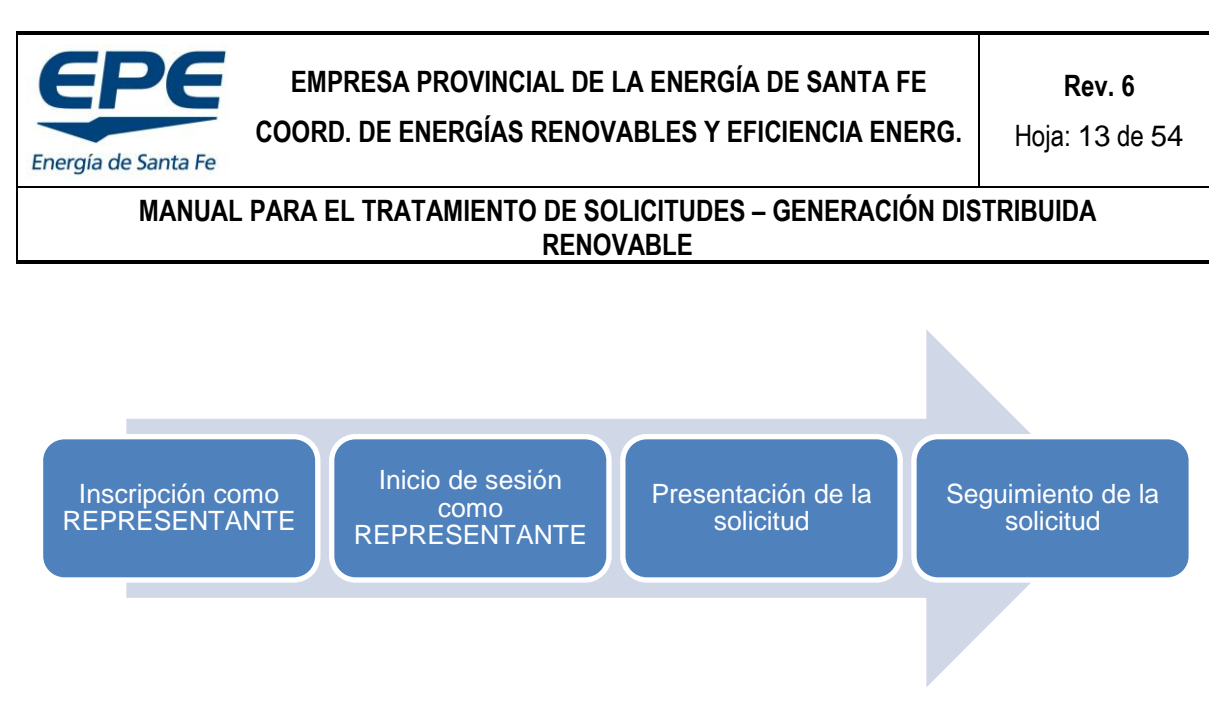

*Imagen 10: Proceso presentación de solicitud*

#### <span id="page-12-0"></span>**a) Inscripción como REPRESENTANTE**

Para inscribirte como REPRESENTANTE deberás dirigirte al apartado INICIO DE SESIÓN que se encuentra en la cinta superior de la plataforma web, y luego seleccionar la opción INSCRIBIRME COMO REPRESENTANTE que se encuentra en la zona inferior del formulario de inicio de sesión, ver [Imagen 11.](#page-12-1)

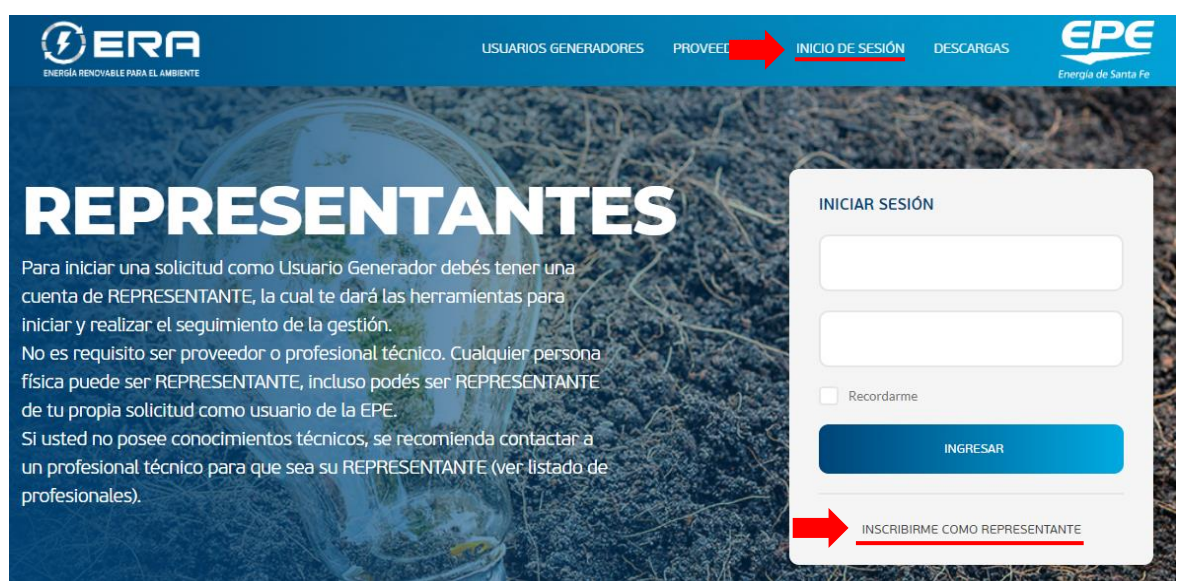

*Imagen 11: Inscripción de REPRESENTANTES*

<span id="page-12-1"></span>Esta opción te derivará a una página con un formulario de inscripción, en la cual se te solicitará una serie de datos obligatorios a saber:

- Nombre y Apellido.
- CUIT/CUIL.
- Correo electrónico y teléfono.

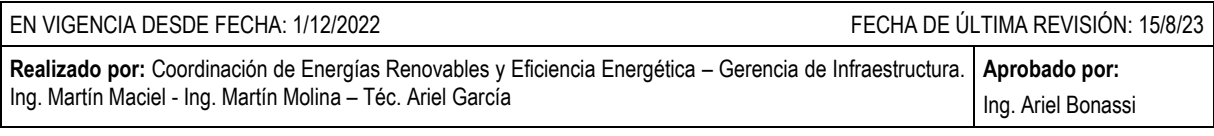

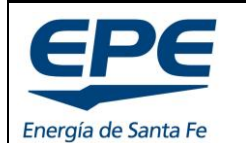

**COORD. DE ENERGÍAS RENOVABLES Y EFICIENCIA ENERG.**

#### **MANUAL PARA EL TRATAMIENTO DE SOLICITUDES – GENERACIÓN DISTRIBUIDA RENOVABLE**

- Dirección, localidad y código postal.
- Contraseña para ingreso.
- Aceptación de términos y condiciones.

*Nota: La información de la creación de tu cuenta como REPRESENTANTE llegará a tu casilla de correo.*

#### **b) Inicio de sesión como REPRESENTANTE**

Una vez creada la cuenta como REPRESENTANTE, podrás iniciar sesión y gestionar las solicitudes de los Usuarios-Generadores (o tu propia solicitud), cargando los datos correspondientes en el formulario de "INICIO DE SESIÓN", ver [Imagen 12.](#page-13-0)

Para el inicio de sesión debes dirigirte a la sección INICIO DE SESIÓN y completar el formulario con tu usuario y contraseña.

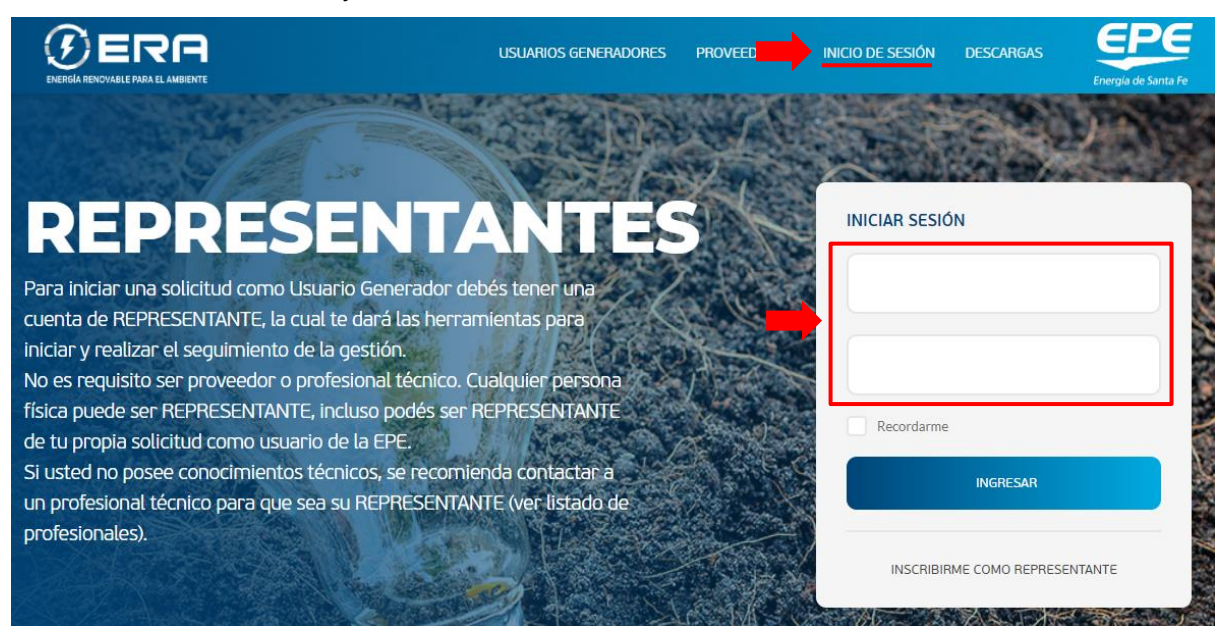

*Imagen 12: Inicio de sesión*

#### <span id="page-13-0"></span>**c) El panel Representante**

Una vez que inicies sesión, accederás al "PANEL REPRESENTANTE", ver [Imagen 13.](#page-14-0)

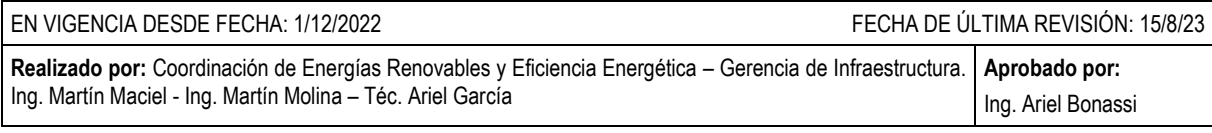

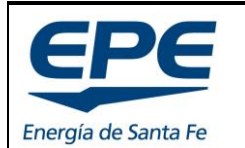

**COORD. DE ENERGÍAS RENOVABLES Y EFICIENCIA ENERG.**

**Rev. 6**

Hoja: 15 de 54

**MANUAL PARA EL TRATAMIENTO DE SOLICITUDES – GENERACIÓN DISTRIBUIDA RENOVABLE**

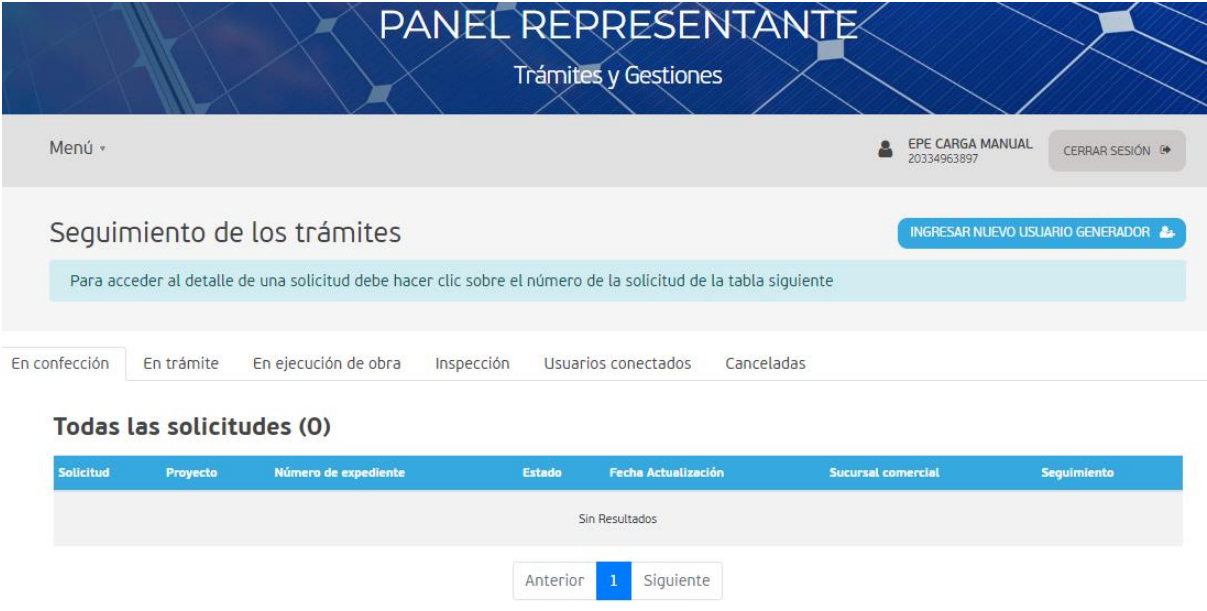

*Imagen 13: Panel REPRESENTANTE*

<span id="page-14-0"></span>Dentro de este panel tendrás diferentes pestañas, correspondiente al estado de cada gestión. Cada pestaña tiene una tabla con las solicitudes que se encuentran en dicho estado. Conforme evoluciona el estudio de la solicitud se verá reflejado en la tabla correspondiente bajo el siguiente proceso:

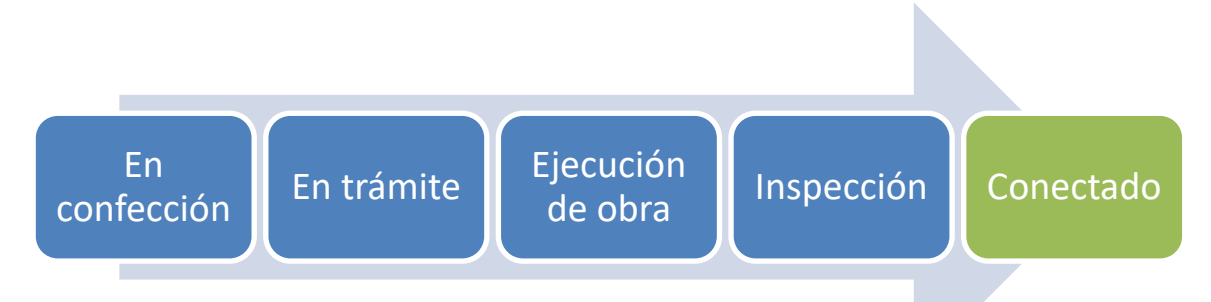

Las pestañas tienen tablas con la siguiente información:

- **Solicitud**. Corresponde al número de gestión interno dentro de la plataforma web (no es el número de expediente EPE).
- **Proyecto**. Corresponde al nombre del proyecto. Este dato es suministrado por el REPRESENTANTE cuando completa el formulario para la carga de una solicitud.

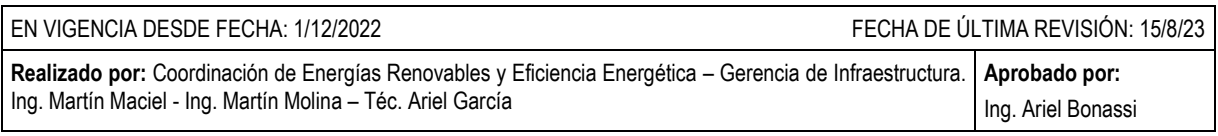

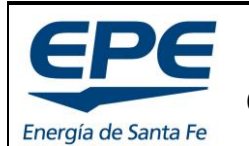

**COORD. DE ENERGÍAS RENOVABLES Y EFICIENCIA ENERG.**

Hoja: 16 de 54

#### **MANUAL PARA EL TRATAMIENTO DE SOLICITUDES – GENERACIÓN DISTRIBUIDA RENOVABLE**

- **Número de expediente**. Una vez que la solicitud ha sido aceptada por EPE y se encuentra con el "estudio general" aprobado, se genera un expediente y verás reflejado el número del mismo en este campo. Te servirá para realizar consultas respecto al trámite en cuestión.
- **Estado**. Corresponde al estado en el que se encuentra el trámite. Conforme evolucione dentro de la EPE, se reflejará en este campo.
- **Fecha de actualización**. Corresponde a la fecha del último movimiento de la gestión.
- **Sucursal comercial**. Corresponde a la sucursal comercial que realizará la firma del acta acuerdo, cobro del cargo de conexión, inspección y conexión del sistema.
- **Seguimiento**. Ofrece una herramienta para el seguimiento de la gestión.

#### **d) Ingresar nuevo Usuario Generador**

Para iniciar una solicitud de un potencial Usuario-Generador, dentro del PANEL REPRESENTANTE, debes presionar el botón "INGRESAR NUEVO USUARIO GENERADOR", ver [Imagen 13,](#page-14-0) esta opción te derivará a un formulario donde debes cargar todos los datos y la documentación que se solicita en el apartado [2.](#page-17-0)

#### **e) Mis Datos**

En la esquina superior izquierda se presenta un menú desplegable con la opción MIS DATOS. Al ingresar a este apartado se visualizan los datos de usuario del REPRESENTANTE. Estos datos deben mantenerse actualizados porque son los que se utilizan para el contacto directo entre EPE y el REPRESENTANTE. Ver [Imagen 14](#page-15-0) e [Imagen 15.](#page-16-1)

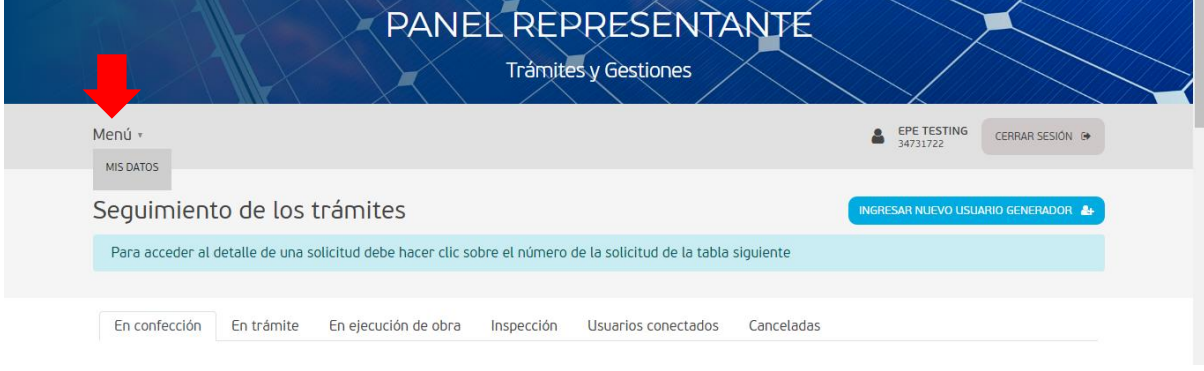

*Imagen 14: Ingreso a "mis datos"*

<span id="page-15-0"></span>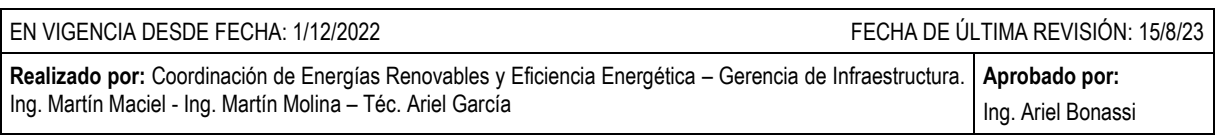

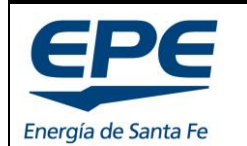

**COORD. DE ENERGÍAS RENOVABLES Y EFICIENCIA ENERG.**

**Rev. 6**

Hoja: 17 de 54

#### **MANUAL PARA EL TRATAMIENTO DE SOLICITUDES – GENERACIÓN DISTRIBUIDA RENOVABLE**

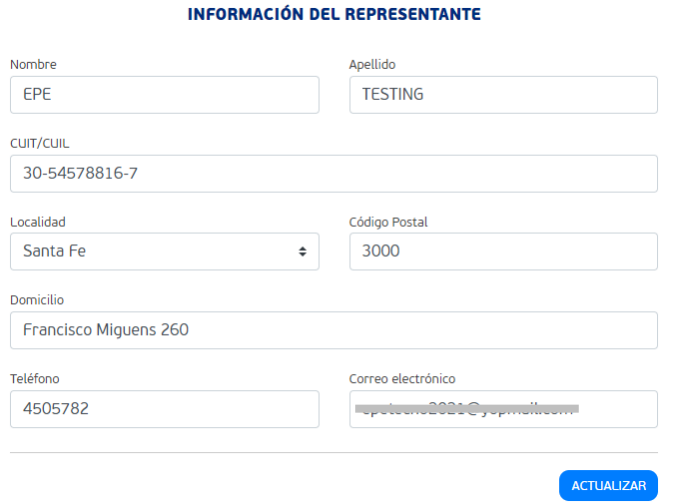

*Imagen 15: Mis datos*

### <span id="page-16-1"></span><span id="page-16-0"></span>**1.7. Descargas**

En este apartado se encuentran todos los documentos informativos, procedimentales, legales, técnicos y comerciales para solicitar incorporación al programa y para conocer el funcionamiento y las bases del mismo.

Esta sección será actualizada periódicamente y tendrá todos los documentos vigentes a la fecha.

La sección se divide en tres apartados:

- Informativos
- Procedimientos y documentos técnicos
- Legales

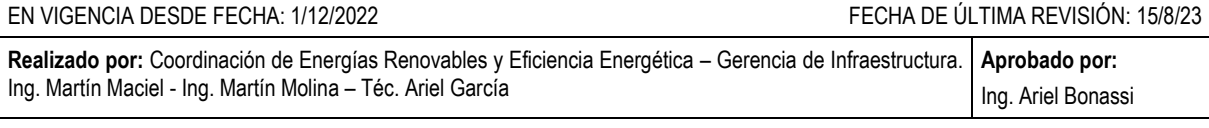

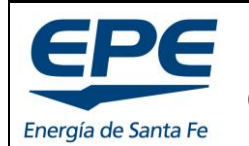

**COORD. DE ENERGÍAS RENOVABLES Y EFICIENCIA ENERG.**

**Rev. 6**

Hoja: 18 de 54

**MANUAL PARA EL TRATAMIENTO DE SOLICITUDES – GENERACIÓN DISTRIBUIDA RENOVABLE**

# <span id="page-17-0"></span>**2. DOCUMENTACIÓN PARA NUEVA SOLICITUD**

El presente apartado resume la documentación digital que deberá confeccionar el REPRESENTANTE **antes** de iniciar la carga del formulario de solicitud web.

# <span id="page-17-1"></span>**2.1. Documentación General**

#### **a) Solicitud de conexión**

Corresponde al Anexo 2.1. (usuarios individuales) o Anexo 2.2. (ERA Colaborativo) que se encuentra en la sección DESCARGAS de la plataforma web. Este Anexo es una **nota** dirigida a la Coordinación de Energías Renovables de EPE, la cual será adjuntada al expediente. La redacta el/los Usuario/s y manifiesta delegar la comunicación de la gestión en un REPRESENTANTE TÉCNICO.

Debe ser firmada por el/los usuario/s y por el REPRESENTANTE.

#### **b) Identificación del usuario/s**

Corresponde a la identificación de los usuarios:

- Persona física: **DNI.**
- Comercios o Industrias pequeñas: **constancia de AFIP.**
- S.A., S.E, S.R.L u otras: **constancia de AFIP y estatuto de la sociedad.**
- Asociaciones civiles sin fines de lucro y Organismos Oficiales: **constancia de AFIP y estatuto de la organización.**

#### <span id="page-17-2"></span>**2.2. Datos del servicio**

#### **c) Memoria Descriptiva**

Corresponde a una descripción general del proyecto con datos relevantes para toma de conocimiento de EPE respecto a ubicación, características y cualquier dato que se considere necesario en este apartado. Máximo 2 páginas. Como mínimo debe contener:

- Descripción de equipamiento eléctrico
- Descripción de la ubicación del Inversor, equipo de control o conversor (lugar accesible y seguro para inspección, operación y mantenimiento).
- Debe estar firmado en todas sus páginas por el profesional técnico.

#### **d) Plano de planta**

Corresponde al plano del inmueble con ubicación del equipamiento eléctrico (grupos generadores, inversor, acumuladores, protecciones, medidores, canalización, etc.). Aspectos a considerar:

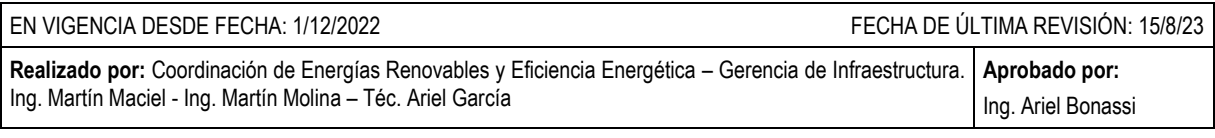

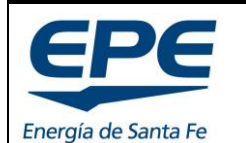

**COORD. DE ENERGÍAS RENOVABLES Y EFICIENCIA ENERG.**

Hoja: 19 de 54

#### **MANUAL PARA EL TRATAMIENTO DE SOLICITUDES – GENERACIÓN DISTRIBUIDA RENOVABLE**

- Se debe detallar la ubicación del inversor, considerando que el mismo debe ser accesible de forma segura, para efectuar la inspección y posterior operación del sistema.
- Debe presentarse la orientación "norte".
- Marcar línea de edificación municipal.
- Detalle de canalización utilizada con cotas en [m].
- Documento que debe estar firmado en todas sus páginas por el responsable técnico.

#### **e) Declaración jurada de cargas**

En caso de que el inmueble no posea un historial de consumos, se presentará una declaración jurada de cargas. Ver sección descargas de la plataforma web documento "Declaración\_jurada.xlsm".

<span id="page-18-0"></span>El documento debe ser adaptado al inmueble particular y debe ser firmado por el profesional técnico.

### **2.3. Documentos de Interconexión a red**

#### **f) Esquema unifilar eléctrico**

Debe ajustarse a la instalación propuesta, como mínimo debe tener:

- Detalle de conductores (tipo, sección y longitud).
- Detalle de protecciones (tipo, calibre, etc.).
- Detalle de Relés, equipamiento de control o maniobra y cualquier otro equipamiento eléctrico presentado.
- Documento que debe estar firmado en todas sus páginas por el profesional técnico.

Se puede obtener el modelo de este esquema en el Procedimiento Técnico - Anexo 1 - Planos A, B, C, D, E, F, G, H e I.

#### **g) Detalle de acometida reglamentaria**

La acometida se deberá adaptar para incorporar un segundo medidor (de generación). Debe cumplir con los requisitos mínimos normalizados. Ver modelos normalizados en sección descargas de la web "Acometidas reglamentarias".

Documento que debe estar firmado en todas sus páginas por el profesional técnico.

#### **h) Fotografías medidor y pilar**

Corresponden a las fotografías del medidor eléctrico y el pilar existente a la actualidad.

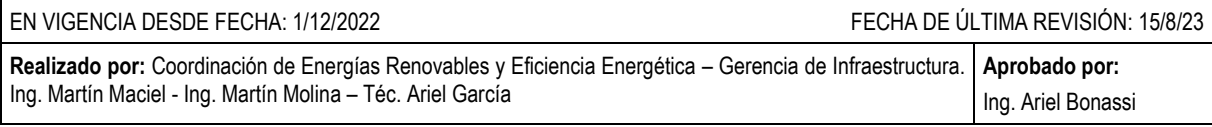

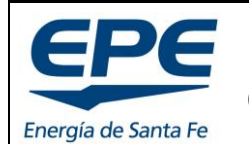

**COORD. DE ENERGÍAS RENOVABLES Y EFICIENCIA ENERG.**

**MANUAL PARA EL TRATAMIENTO DE SOLICITUDES – GENERACIÓN DISTRIBUIDA RENOVABLE**

#### <span id="page-19-0"></span>**2.4. Generación de energía**

#### **i) Cálculos de dimensionamiento de la instalación según Reglamentación AEA.**

Debe contener como mínimo:

- Cálculo de conductores en CC y CA, con verificación de corriente admisible y caída de tensión.
- Canalizaciones (sección de caños, bandejas, grado de ocupación, refrigeración, etc.).
- Protecciones con corriente admisible, de cortocircuito y selectividad.
- Puesta a tierra, debe cumplir con la resistencia de PAT máxima exigida.
- Debe estar firmado en todas sus páginas por el profesional técnico.

#### **j) Estimación de generación de energía mensual y anual**

Simulación que determina la capacidad de generación del sistema propuesto. Debe efectuarse con algún simulador reconocido nacional o internacionalmente (se sugiere el uso de PVWATTS<sup>3</sup>. No se admiten hojas de cálculo particulares. Si la fuente de generación tiene una potencia menor que el equipo de control (inversor), se debe simular con la potencia del equipo de control. Ej. sistema de generación de 4,5 kWp con inversor de 5,0 kWca, la simulación se hace con 5,0 kWca. Debe estar firmado en todas sus páginas por el profesional técnico.

# <span id="page-19-1"></span>**2.5. Fin de obra y preinspección**

#### **k) Visado de colegio profesional**

Documento correspondiente al visado del colegio profesional de técnicos o ingenieros. Para más información ver apartado [8.](#page-44-0)

<sup>3</sup> https://pvwatts.nrel.gov/pvwatts.php

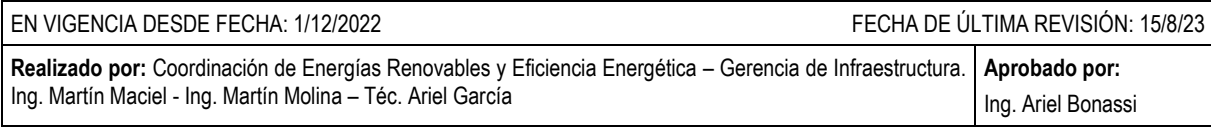

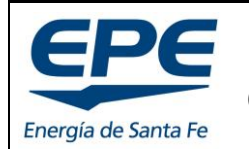

**COORD. DE ENERGÍAS RENOVABLES Y EFICIENCIA ENERG.**

Hoja: 21 de 54

**MANUAL PARA EL TRATAMIENTO DE SOLICITUDES – GENERACIÓN DISTRIBUIDA RENOVABLE**

# <span id="page-20-0"></span>**3. FORMULARIO DE SOLICITUD WEB**

Para ingresar una nueva solicitud se debe presionar el botón "INGRESAR NUEVO USUARIO GENERADOR" que se encuentra en la esquina superior derecha, ver [Imagen 16.](#page-20-1)

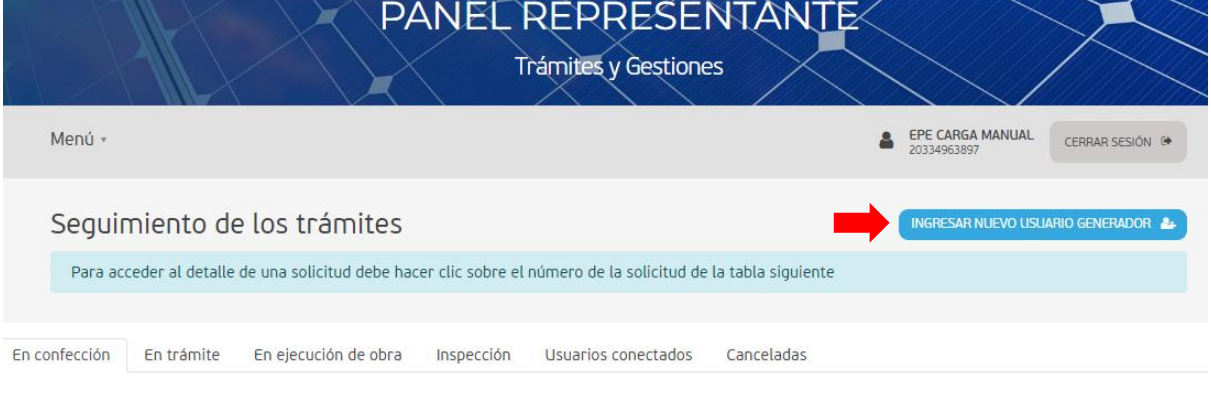

*Imagen 16: Ingresar nueva solicitud*

<span id="page-20-1"></span>Al ingresar al formulario de solicitud web se abre una ventana con la notificación del Visado de colegio profesional obligatorio, ver [Imagen 17.](#page-20-2)

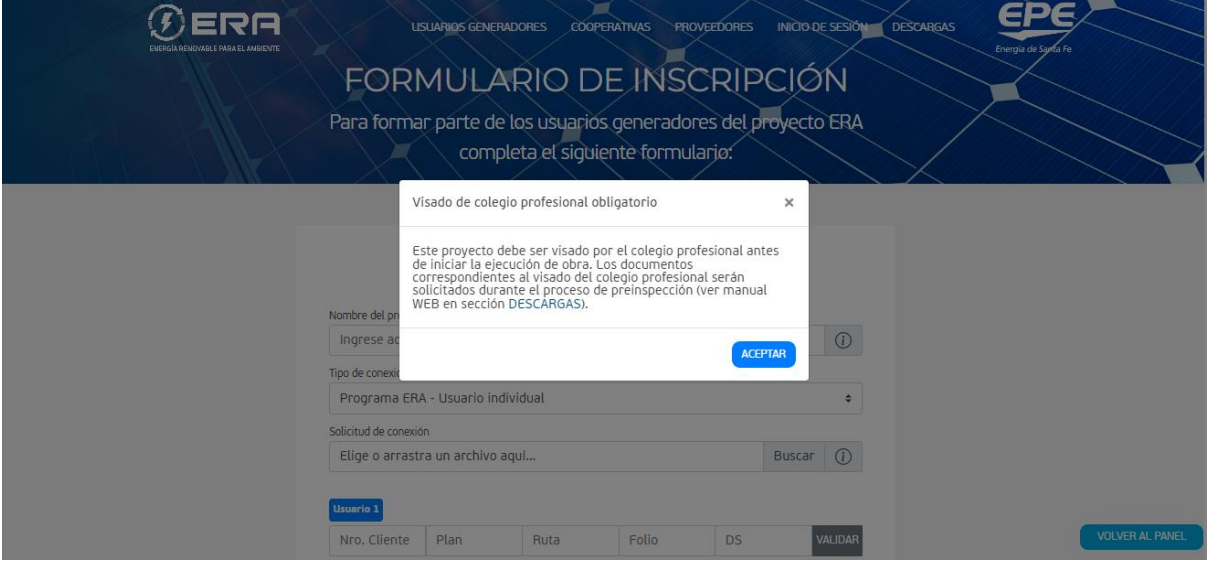

*Imagen 17: Notificación visado de colegio profesional*

<span id="page-20-2"></span>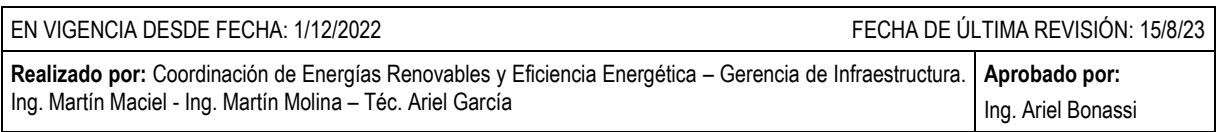

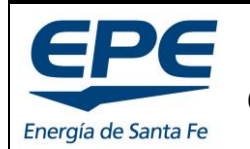

**COORD. DE ENERGÍAS RENOVABLES Y EFICIENCIA ENERG.**

**MANUAL PARA EL TRATAMIENTO DE SOLICITUDES – GENERACIÓN DISTRIBUIDA RENOVABLE**

El formulario tiene cinco (5) pasos que deben ser completados en su totalidad para que la solicitud ingrese a estudio en EPE.

# <span id="page-21-0"></span>**3.1. Datos generales e información de usuarios**

El primer paso corresponde a los datos generales de la solicitud y a la información de contacto del usuario (o usuarios) solicitantes, ver

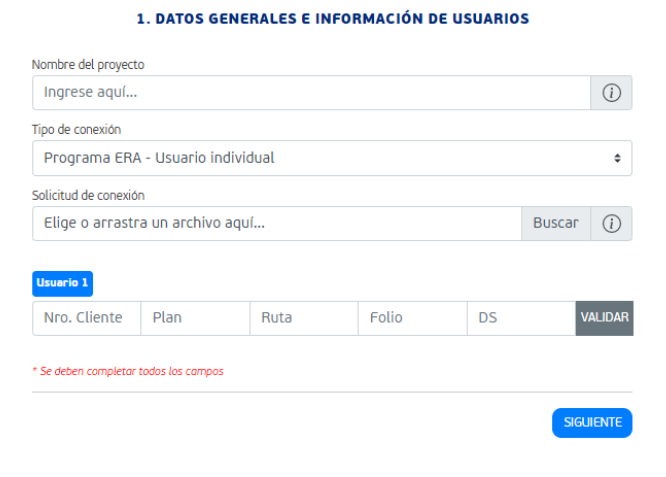

*Imagen 18: Datos generales e información de usuarios*

- **Nombre del proyecto:** Corresponde a la identificación del proyecto para su seguimiento por parte del Representante. Se recomienda que el nombre del proyecto coincida con el nombre del usuario solicitante.
- **Tipo de conexión:** Es una lista desplegable que tiene tres (3) opciones; i) Programa ERA – Usuario individual, ii) Programa ERA – Energía Colaborativa, iii) Conexión en paralelo con la red EPE.

Las dos primeras opciones son para ingresar al programa ERA, con goce de beneficios del Gobierno Provincial. La última opción permite conectar sistemas de generación distribuida en la red EPE, sin goce de beneficios del programa ERA.

- Solicitud de conexión: Se debe cargar el documento confeccionado previamente, detallado en el apartado [2.1.](#page-17-1)a)
- **Datos factura del usuario:** Se debe ingresar el n° de cliente, plan, ruta, folio y DS del usuario interesado. Estos datos se encuentran en la factura del mismo. Ver [Imagen](#page-22-0)  [19.](#page-22-0)

Al ingresar los datos de la factura se debe presionar el botón "Validar". Una vez que se valida el usuario se despliegan más datos para completar del mismo, ver [Imagen](#page-22-1)  [20](#page-22-1) e [Imagen 21.](#page-22-2)

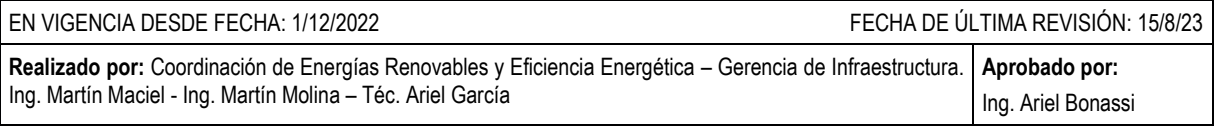

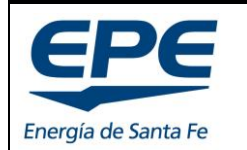

**COORD. DE ENERGÍAS RENOVABLES Y EFICIENCIA ENERG.**

**Rev. 6**

Hoja: 23 de 54

#### **MANUAL PARA EL TRATAMIENTO DE SOLICITUDES – GENERACIÓN DISTRIBUIDA RENOVABLE**

| $\blacksquare$                                     |             |      | Energía de Santa FeCUIT: | <b>CONSUMIDOR FINAL</b><br>Propietario: N |                  |              | <b>EMPRESA PROVINCIAL DE LA ENERGÍA DE SANTA FE</b><br>Francisco Miguens 260 - Piso 5 - Torre 2 - (3000) Santa Fe<br>I.V.A. RESPONSABLE INSCRIPTO - C.U.I.T. Nº 30-54578816-7<br>Β<br>Cod N°: 18 | <b>NÚMERO INTERNO</b> | Liq. De Serv. Públicos Nº: 00011-32354865<br>: 0005-57190594<br>EECHA DE EMISIONE 28/07/2021<br>Empresa Provincial de la Energía de Santa Fe<br>DIJI EVAR PELLEGRINI 2626 . C.P. 3000 . SA<br>Número de Cliente: 006008840<br>Inicio de Actividades: 18/12/1986<br>Ingresos Brutos: C. M. Nº 921-744147-1<br>Jub, y Pens, Prov. Santa Fe Ley Nº 6915 |
|----------------------------------------------------|-------------|------|--------------------------|-------------------------------------------|------------------|--------------|----------------------------------------------------------------------------------------------------|-----------------------|----------------------------------------------------------------------------------------------------|
|                                                    |             |      |                          | Dirección del Suministro                  |                  |              | <b>Fecha de Vencimiento</b>                                                                                                    |                       | <b>Importe Total</b>                                                                                                    |
| <b>1 DE MAYO 251</b>                               |             |      |                          | Cuota 1 09/08/2021                        |                  | $$***966,61$ |                                                                                                    |                       |                                                                                                    |
| Ger                                                | <b>Dist</b> | Plan | Ruta                     | <b>Folio</b>                              | D.S.             | Perio<br>٦o  | Fecha de Vencimiento                                                                                                    |                       | <b>Importe Total</b>                                                                                                    |
| S                                                  | 000         | 20   | 3423                     | 10340                                     | 01               | 4/2          | Cuota 2 08/09/2021                                                                                                    |                       | $$***966.60$                                                                                                    |
| Tarifa:                                            |             |      |                          |                                           | Alta: 22/05/2020 |              | Detalle de Facturación                                                                                                    |                       | Importe                                                                                                    |
|                                                    |             |      |                          | <b>CODIGO ELECTRONICO DE PAGO</b>         |                  |              | Cuota de servicio : 88,60 \$/Mes                                                                                                    |                       | $$******177,19$                                                                                                    |
| <b>LINK PAGOS - PAGOMISCUENTAS</b><br>258300458240 |             |      |                          |                                           |                  |              | Primeros 150 KWh (4,42220 \$/kWh)                                                                                                    |                       | $$******+663,33$                                                                                                    |
|                                                    |             |      |                          |                                           |                  |              | Ultimos 132 kWh (4,96038 \$/kWh)                                                                                                    |                       | $5******654,77$                                                                                                    |
|                                                    |             |      |                          |                                           |                  |              | Importe Básico: \$****1.495.29<br>Ley NO6604-FER (1,50% del Básico)                                                                                                    |                       | $5*******22,43$                                                                                                    |

*Imagen 19: Factura usuario EPE*

<span id="page-22-0"></span>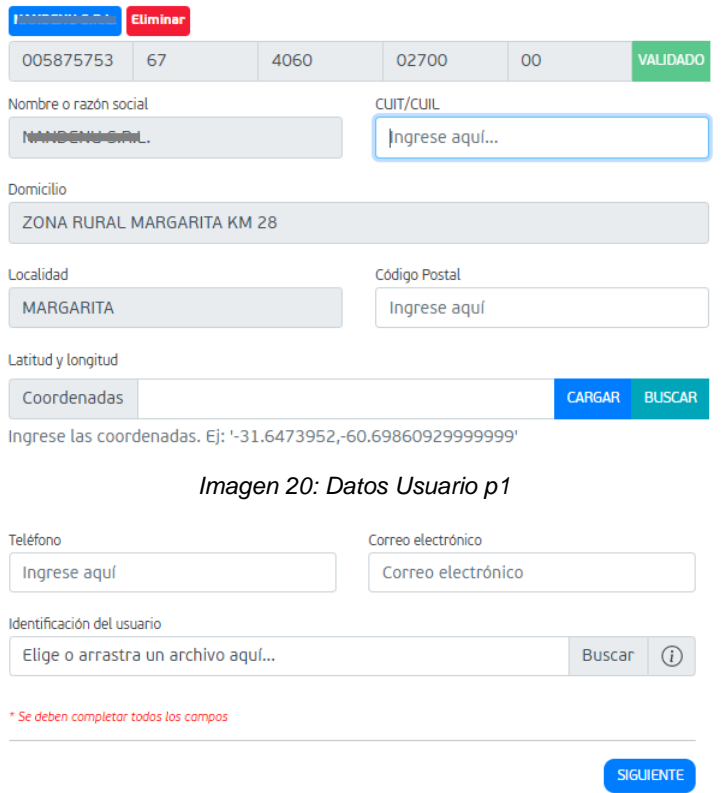

*Imagen 21: Datos usuario p2*

<span id="page-22-2"></span><span id="page-22-1"></span>- **Latitud y Longitud:** Se pueden buscar en google maps y pegarlo en este campo, luego se debe presionar el botón CARGAR. O se puede usar el propio buscador del formulario.

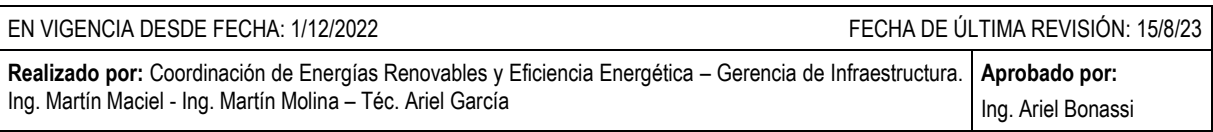

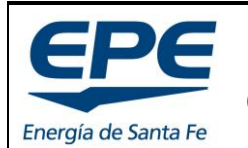

**COORD. DE ENERGÍAS RENOVABLES Y EFICIENCIA ENERG.**

Hoja: 24 de 54

#### **MANUAL PARA EL TRATAMIENTO DE SOLICITUDES – GENERACIÓN DISTRIBUIDA RENOVABLE**

- Teléfono y correo: Los datos de contacto con el usuario son obligatorios. Una vez que termina el proceso de conexión, EPE debe seguir en comunicación con el usuario para coordinar las re-inspecciones bianuales.
- **Identificación del usuario:** Se debe cargar el documento confeccionado previamente y detallado en el apartado [2.1.](#page-17-1)b)

#### <span id="page-23-0"></span>**3.2. Datos del servicio**

El presente apartado contiene información técnica general de la instalación ver [Imagen 22,](#page-23-1) y los datos del servicio actuales del usuario, utilizados como base para todos los cálculos del sistema de generación distribuida, ver [Imagen 23.](#page-23-2)

| Memoria Descriptiva              |               |  |
|----------------------------------|---------------|--|
| Elige o arrastra un archivo aguí | Buscar        |  |
| Plano de planta                  |               |  |
| Elige o arrastra un archivo aguí | <b>Buscar</b> |  |

*Imagen 22: Datos del servicio p1*

- <span id="page-23-1"></span>- **Memoria Descriptiva:** Se debe cargar el documento confeccionado previamente y detallado en el apartado [2.2.](#page-17-2)c)
- **Plano de planta:** Se debe cargar el documento confeccionado previamente y detallado en el apartado [2.2.](#page-17-2)d)

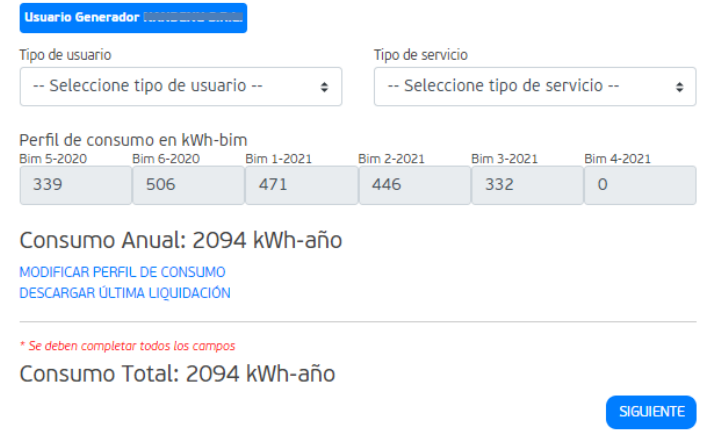

*Imagen 23: Datos del servicio p2*

<span id="page-23-2"></span>- **Tipo de usuario:** Es una lista desplegable que tiene siete (7) opciones; i) Residencial, ii) Gran demanda, iii) Asoc. Civil sin fin de lucro, iv) Comercial, v) Industrial, vi) Rural

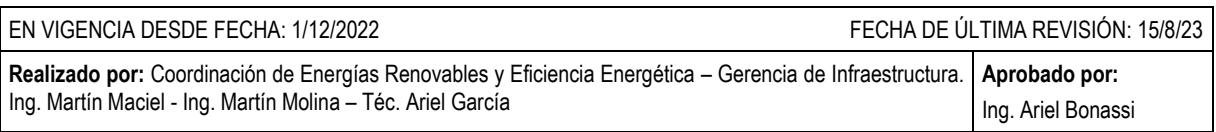

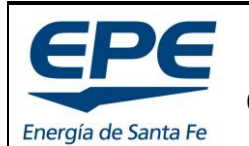

**COORD. DE ENERGÍAS RENOVABLES Y EFICIENCIA ENERG.**

**Rev. 6**

Hoja: 25 de 54

**MANUAL PARA EL TRATAMIENTO DE SOLICITUDES – GENERACIÓN DISTRIBUIDA RENOVABLE**

y vii) dependencias oficiales. Se debe seleccionar la correspondiente al usuario, para futura asignación de tarifa de beneficios del programa ERA.

- **Tipo de servicio:** Se carga automáticamente (**Monofásico** o **Trifásico**) El formulario lo toma del sistema comercial EPE.
- **Perfil de consumo:** Este campo se carga automáticamente, el sistema trae los datos de los servidores EPE. Corresponde al consumo del usuario en forma bimestral. Si estos campos no presentan el perfil de consumo normal del usuario (Ej: la obra se encuentra en ejecución; corresponde a un nuevo usuario sin historial de consumo; corresponde a un usuario con factura nocturna y diurna, etc.) es posible **modificar el**
- **perfil de consumo.** - **Modificar el perfil de consumo:** Se debe presionar el botón con texto azul "MODIFICAR EL PERFIL DE CONSUMO". Esto desplegará campos para la carga del nuevo perfil de consumo, y a su vez, se debe cargar el documento PDF que justifique

la modificación (DDJJ), ver apartado [2.2.](#page-17-2)e). El consumo anual asignado al usuario será el correspondiente a la actualización del perfil de consumo, ver [Imagen 24.](#page-24-1)

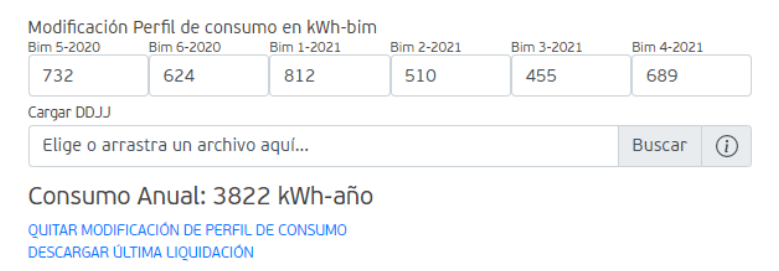

*Imagen 24: Modificar el perfil de consumo*

<span id="page-24-1"></span>La modificación del perfil de consumo será sometida a evaluación de EPE y del Ministerio de Ambiente y Cambio Climático. Existen casos específicos donde se acepta la misma y otros casos donde será rechazada.

#### <span id="page-24-0"></span>**3.3. Fuente de generación**

Este bloque de información corresponde a la fuente primaria de generación de energía (Solar, eólica, biomasa, etc..), ver [Imagen 25.](#page-25-0)

- Fuente a utilizar: Corresponde a la fuente primaria de energía, se presenta una lista desplegable con i) Solar, ii) Eólica, iii) Biomasa, iv) Otras.
- **Marca:** Se debe seleccionar la marca correspondiente al equipo eléctrico generador de energía.
- **Modelo:** Se debe seleccionar el modelo correspondiente al equipo eléctrico generador de energía.
- Potencia, corriente y tensión: Son datos que se cargan automáticamente.
- **Inclinación, Orientación:** En caso de que estos valores no sean relevantes (Ej. Biomasa) se debe ingresar el valor numérico cero (0).

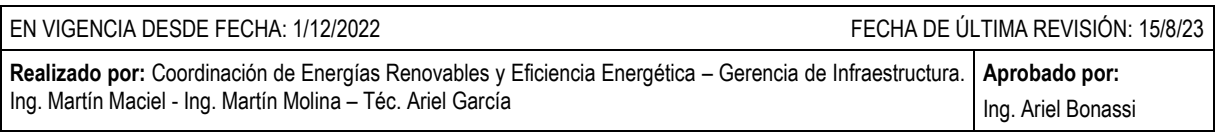

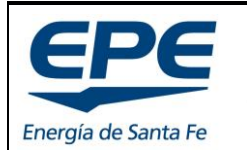

**COORD. DE ENERGÍAS RENOVABLES Y EFICIENCIA ENERG.**

Hoja: 26 de 54

#### **MANUAL PARA EL TRATAMIENTO DE SOLICITUDES – GENERACIÓN DISTRIBUIDA RENOVABLE**

- **Cantidad:** Corresponde a la cantidad de unidades generadoras seleccionadas.
- **Capacidad total de la planta:** Se verá al pie de la carga del equipamiento.

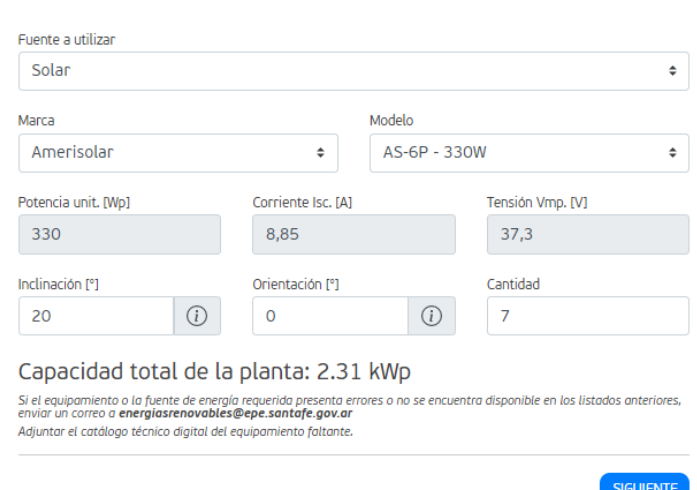

#### *Imagen 25: Fuente de generación*

<span id="page-25-0"></span>*Importante: Si el equipamiento o la fuente de energía requerida presenta errores o no se encuentra disponible en la base de datos EPE, enviar un correo a [energiasrenovables@epe.santafe.gov.ar](mailto:energiasrenovables@epe.santafe.gov.ar) adjuntando el catálogo técnico digital del equipamiento faltante o erróneo.*

#### **¿Qué pasa si la fuente de generación tiene equipos de diferentes marcas/modelos?**

Por el momento no se encuentra desarrollado un sistema de carga de múltiples marcas y modelos. Estos casos particulares serán cargados respetando los siguientes criterios:

- **Marca**: Se recomienda seleccionar la que mayor cantidad de potencia tenga en la instalación.
- **Cantidad**: Se debe cargar la cantidad TOTAL de unidades generadoras que exista en la instalación (sumando todas las marcas y/o modelos diferentes).
- **Capacidad total de la planta**: Debe coincidir con la suma de todas las potencias individuales.
- **Modelo**: Elegir el que haga que coincida con la capacidad total de la planta (es probable que el modelo elegido no coincida con los que se encuentran instalados realmente en el sistema)

Próximamente se podrán elegir marcas diferentes para evitar esta solución provisoria.

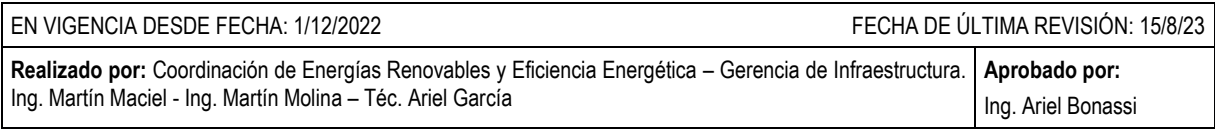

#### 3. FUENTE DE GENERACIÓN

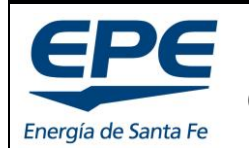

**COORD. DE ENERGÍAS RENOVABLES Y EFICIENCIA ENERG.**

#### **MANUAL PARA EL TRATAMIENTO DE SOLICITUDES – GENERACIÓN DISTRIBUIDA RENOVABLE**

#### **3.4. Documentos de interconexión**

<span id="page-26-0"></span>Este bloque de información tiene primeramente documentos técnicos que deben ser confeccionados previamente, según apartado [2.3,](#page-18-0) ver [Imagen 26.](#page-26-1)

#### 4. DOCUMENTOS DE INTERCONEXIÓN

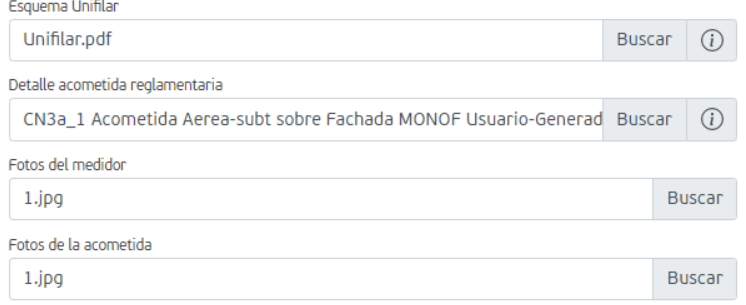

*Imagen 26: Documentos de interconexión p1*

<span id="page-26-1"></span>En este apartado se presenta la selección del inversor (o equipo de control), ver [Imagen 27.](#page-26-2) La marca y modelo seleccionados no pueden ser cambiados en etapas posteriores. Si se presenta la necesidad de realizar un cambio, se debe ingresar una nueva solicitud y cancelar la existente.

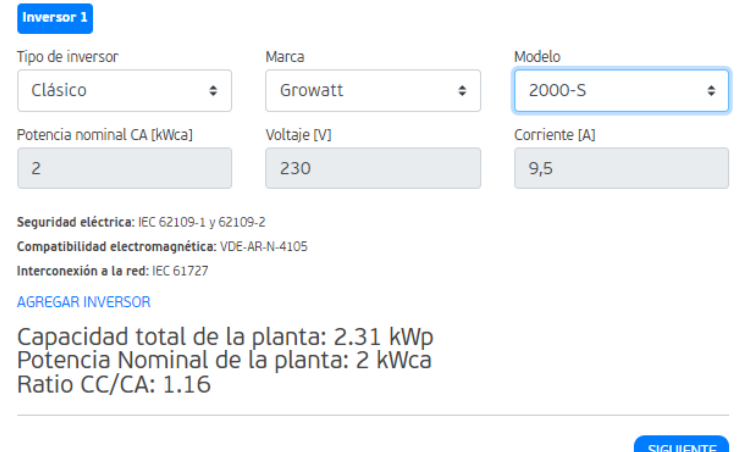

*Imagen 27: Documentos de interconexión p2*

<span id="page-26-2"></span>Al pie de la solicitud se presenta la potencia nominal de la planta y el Ratio CC/CA (para la simulación de la generación de energía que se solicita en el próximo paso).

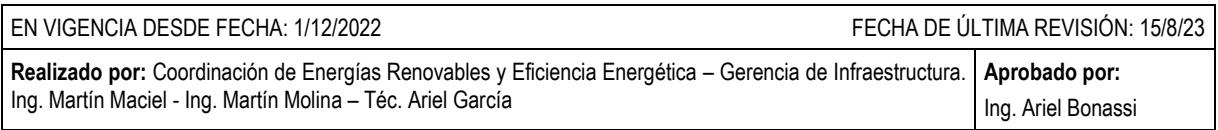

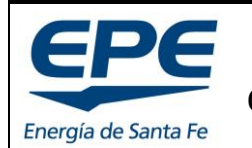

**COORD. DE ENERGÍAS RENOVABLES Y EFICIENCIA ENERG.**

**Rev. 6**

Hoja: 28 de 54

**MANUAL PARA EL TRATAMIENTO DE SOLICITUDES – GENERACIÓN DISTRIBUIDA RENOVABLE**

#### **3.5. Generación de energía**

<span id="page-27-0"></span>Este bloque de información incluye el cálculo de dimensionamiento y la simulación de generación de energía, ambos documentos deben ser confeccionados previamente, ver apartado [2.4.](#page-19-0)

La Energía generada total, resultado de la simulación, debe ser cargada en el campo correspondiente, ver [Imagen 28.](#page-27-1)

**E GENEDACIÓN DE ENEDGÍA** 

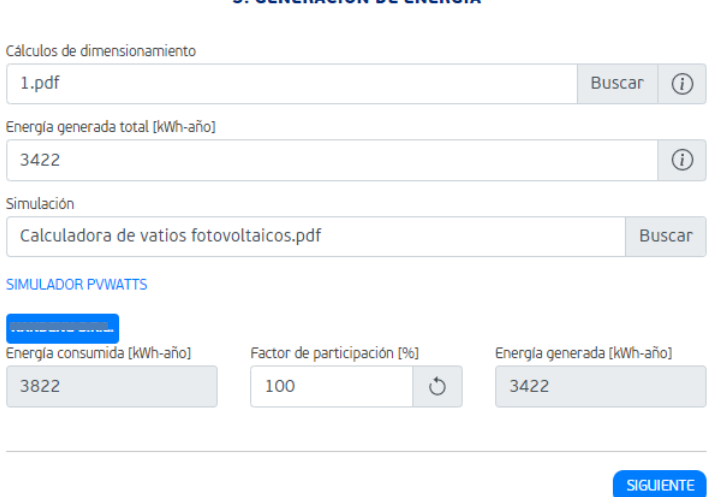

*Imagen 28: Generación de Energía*

<span id="page-27-1"></span>El formulario web realiza la verificación de:

```
E_{consumida} \geq E_{general}
```
Si esta desigualdad no se cumple, se debe dimensionar el sistema con menor potencia.

EPE utiliza el simulador PVWATTS<sup>4</sup> para corroborar todas las simulaciones presentadas.

Al enviar el formulario se presentará un mensaje de finalización como el que se muestra a continuación:

<sup>4</sup> https://pvwatts.nrel.gov/index.php

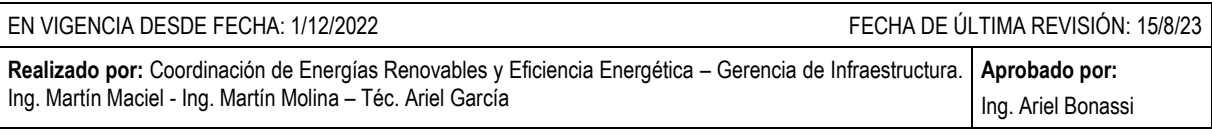

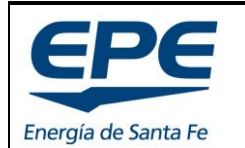

**Rev. 6**

**COORD. DE ENERGÍAS RENOVABLES Y EFICIENCIA ENERG.**

Hoja: 29 de 54

#### **MANUAL PARA EL TRATAMIENTO DE SOLICITUDES – GENERACIÓN DISTRIBUIDA RENOVABLE**

Su solicitud se ha enviado con éxito Se encuentra registrada con el número

> #15816 **GRACIAS VOLVER AL PANEL**

# <span id="page-28-0"></span>**4. INFORMACIÓN PARTICULAR DE UNA SOLICITUD**

Para ingresar al detalle de una solicitud particular y conocer toda la información y documentación cargada, el estado de situación, las diferentes etapas de estudio y su evolución, debe tocar sobre el **n° de solicitud** o sobre el **nombre del proyecto**. Ver [Imagen](#page-28-2)  [29.](#page-28-2)

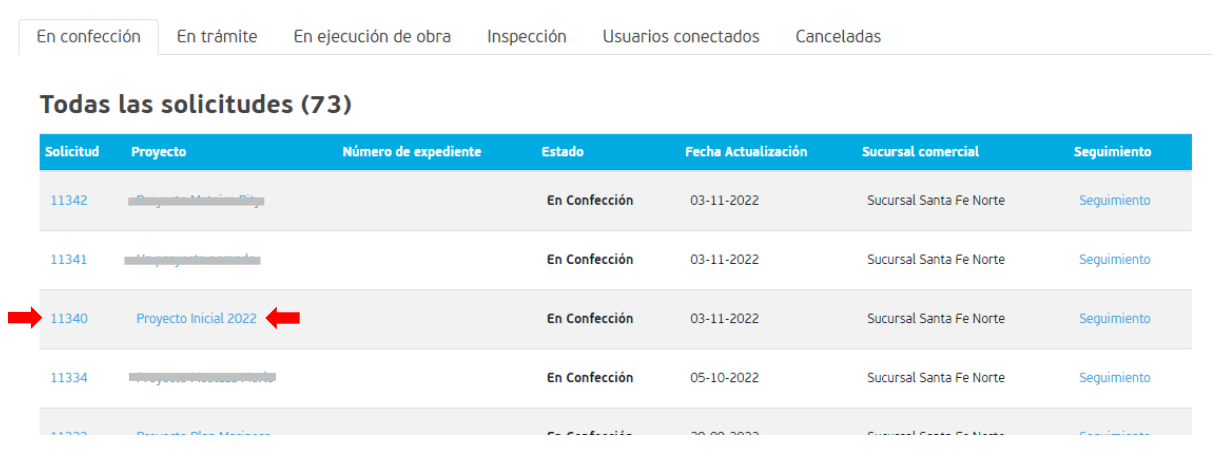

*Imagen 29: Ingreso a detalle de solicitud*

# <span id="page-28-2"></span><span id="page-28-1"></span>**4.1. Encabezado**

El primer bloque de información corresponde al encabezado del proyecto, el cual contiene información general, relevante para el seguimiento del mismo. Ver [Imagen 30.](#page-29-2) Dentro del encabezado se presenta, en la esquina superior derecha, el estado del trámite (en el ejemplo es "Inspección"). Y debajo de la sucursal comercial asignada se presenta un botón para CANCELAR la gestión (para más detalle ver apartado [6\)](#page-39-0).

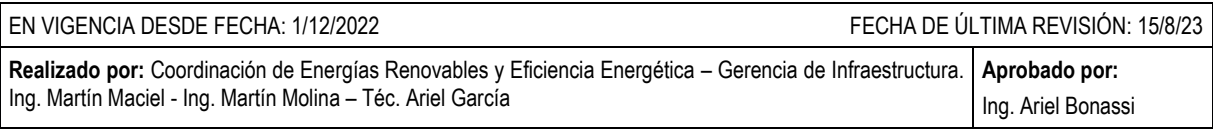

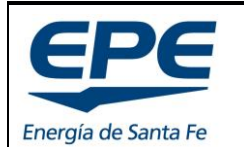

**COORD. DE ENERGÍAS RENOVABLES Y EFICIENCIA ENERG.**

Hoja: 30 de 54

#### **MANUAL PARA EL TRATAMIENTO DE SOLICITUDES – GENERACIÓN DISTRIBUIDA RENOVABLE**

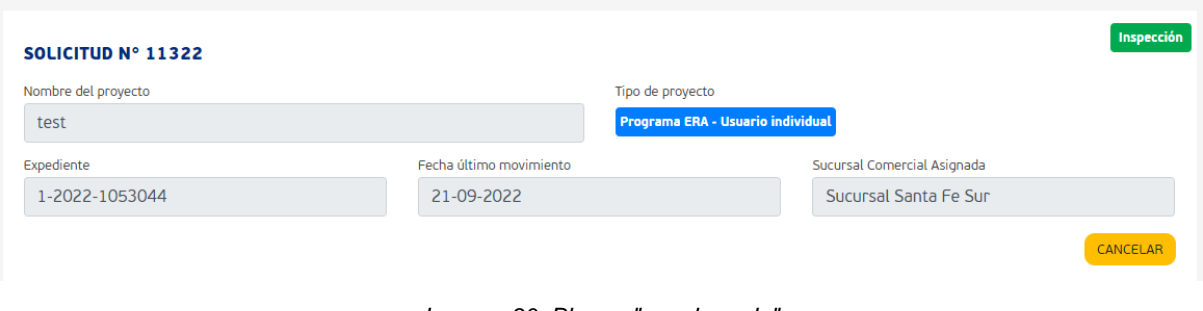

*Imagen 30: Bloque "encabezado"*

# <span id="page-29-2"></span><span id="page-29-0"></span>**4.2. Bloques de Información técnica**

El siguiente bloque de información corresponde a toda la información técnica suministrada en la carga del formulario cuando se presentó la solicitud. Cada sub apartado de este bloque es desplegable y será de utilidad para rectificar documentos cuando sea necesario (ver apartado [3\)](#page-20-0). Para desplegar el sub bloque de información se debe presionar la flecha verde.

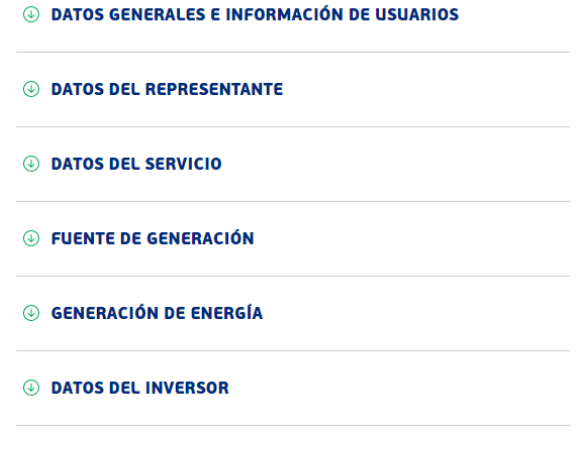

#### *Imagen 31: Información técnica*

# <span id="page-29-1"></span>**4.3. Análisis de Autoridad de aplicación**

Cuando el trámite se encuentra aprobado por la autoridad de aplicación, se presenta en este apartado el documento de su aprobación para su descarga.

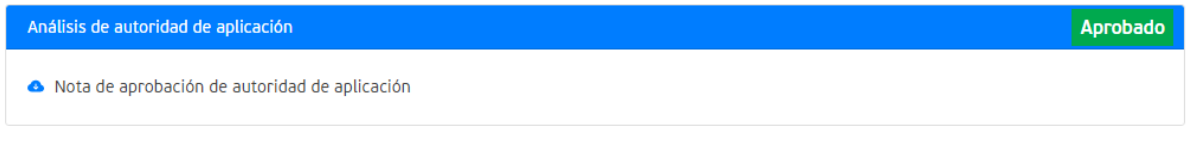

*Imagen 32: Autoridad de aplicación*

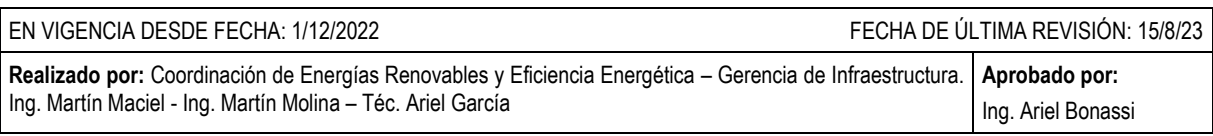

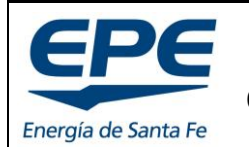

**COORD. DE ENERGÍAS RENOVABLES Y EFICIENCIA ENERG.**

**Rev. 6**

#### **MANUAL PARA EL TRATAMIENTO DE SOLICITUDES – GENERACIÓN DISTRIBUIDA RENOVABLE**

#### **4.4. Estudio comercial**

<span id="page-30-0"></span>Cuando se realiza la aprobación del estudio técnico y comercial para iniciar la obra, se presenta el documento FACTIBILIDAD TÉCNICA Y COMERCIAL para su descarga.

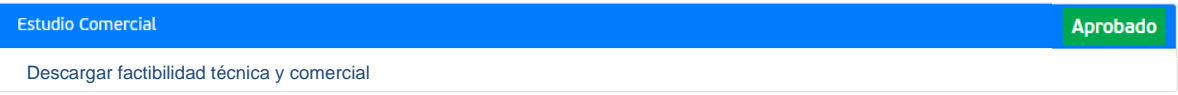

*Imagen 33: Estudio comercial aprobado*

# <span id="page-30-1"></span>**4.5. Ejecución de obra - Preinspección**

Al aprobarse la ejecución de obra, se presentan los documentos cargados por el REPRESENTANTE para el estudio de EPE.

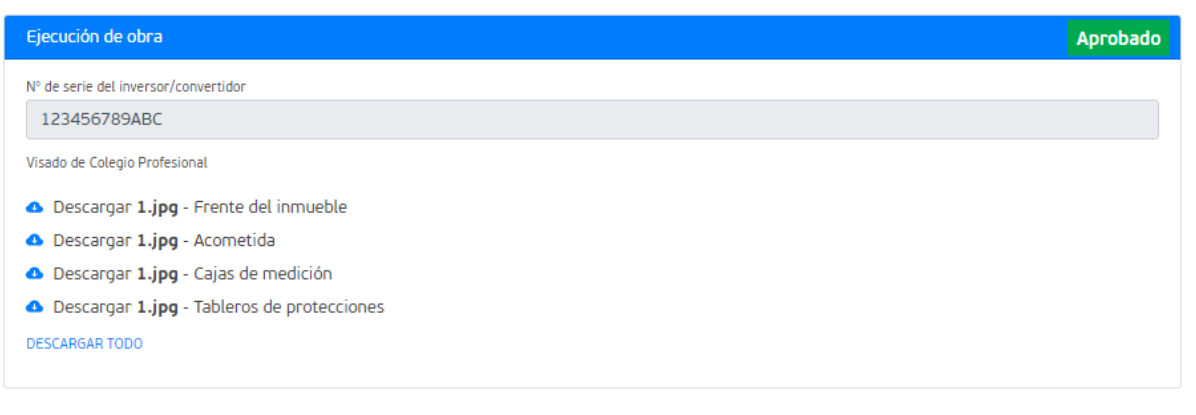

*Imagen 34: Preinspección aprobada*

# <span id="page-30-2"></span>**4.6. Inspección definitiva**

El último bloque de información corresponde a la inspección definitiva. Una vez aprobada se verá un mensaje de USUARIO CONECTADO, ver [Imagen 35.](#page-31-0)

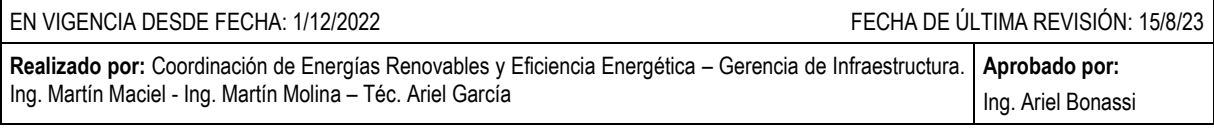

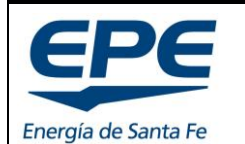

**COORD. DE ENERGÍAS RENOVABLES Y EFICIENCIA ENERG.**

**Rev. 6**

Hoja: 32 de 54

#### **MANUAL PARA EL TRATAMIENTO DE SOLICITUDES – GENERACIÓN DISTRIBUIDA RENOVABLE**

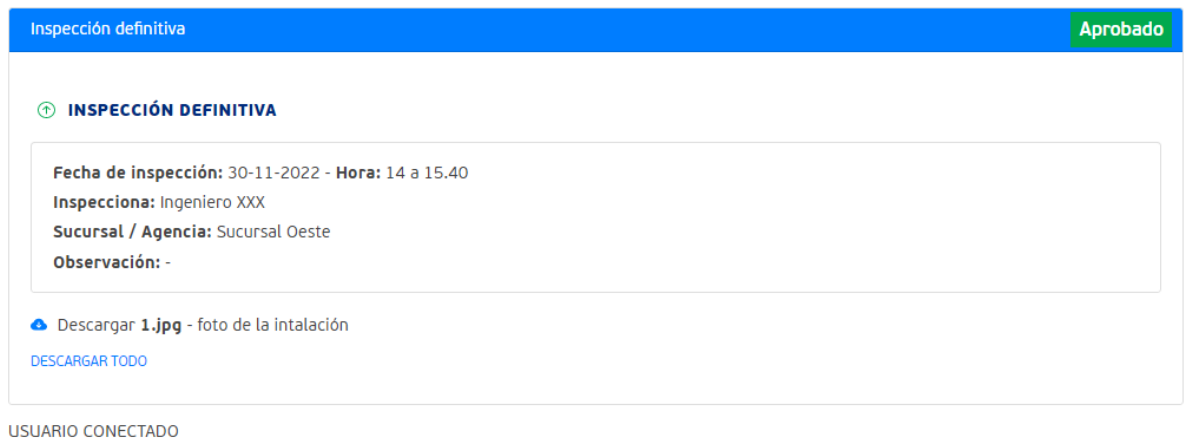

<span id="page-31-0"></span>*Imagen 35: Inspección definitiva aprobada*

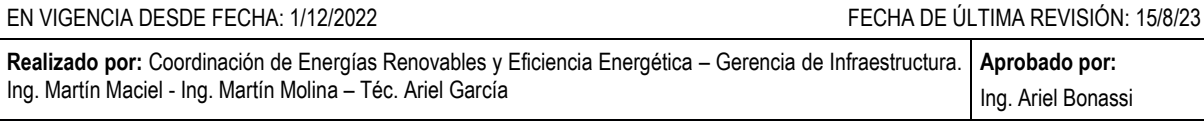

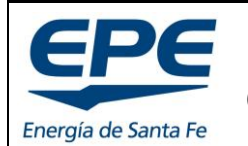

**COORD. DE ENERGÍAS RENOVABLES Y EFICIENCIA ENERG.**

**Rev. 6**

Hoja: 33 de 54

**MANUAL PARA EL TRATAMIENTO DE SOLICITUDES – GENERACIÓN DISTRIBUIDA RENOVABLE**

# <span id="page-32-0"></span>**5. CÓMO RECTIFICAR UNA SOLICITUD**

Cada solicitud tiene múltiples pasos de estudio a saber:

- Estudio General
- Estudio técnico de dimensionamiento
- Estudio técnico de interconexión a la red
- Estudio Comercial
- Preinspección
- Inspección definitiva

Cada paso de estudio puede presentar rechazos por diferentes motivos que serán detallados cuando se generen los mismos, y deben ser rectificados por el REPRESENTANTE para continuar con la gestión.

*Importante: El plazo para rectificar una solicitud rechazada es de 30 días corridos, cumplido el plazo la solicitud será cancelada, debiendo presentarse una nueva solicitud para continuar la gestión.*

Una solicitud que requiere ser rectificada presenta el estado "**Solicitud Rechazada**". Para ejemplificar la explicación utilizaremos el proyecto #11352 – Proyecto Testing. Ver [Imagen](#page-32-1)  [36.](#page-32-1)

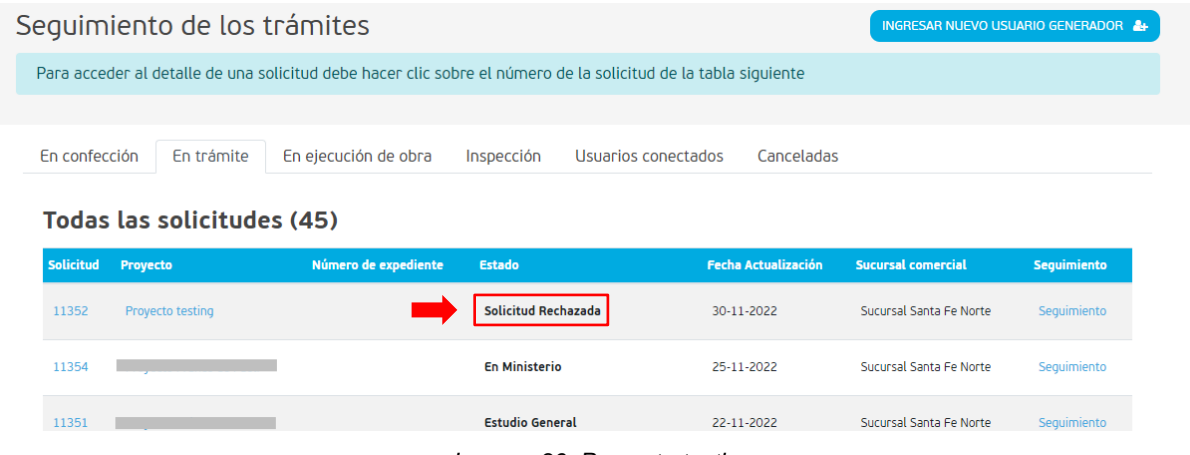

*Imagen 36: Proyecto testing*

<span id="page-32-1"></span>Para ingresar a la solicitud y rectificarla se debe hacer clic sobre el número de la solicitud o sobre el nombre del proyecto, tal como se detalla en el apartado [4.](#page-28-0)

Al ingresar a la solicitud, en el encabezado, se presenta un mensaje en color rojo con el motivo del rechazo de la misma y el bloque de información que debe ser rectificado, ver [Imagen 37.](#page-33-1)

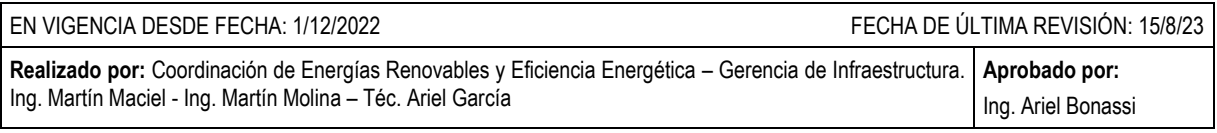

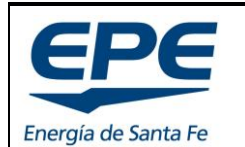

**COORD. DE ENERGÍAS RENOVABLES Y EFICIENCIA ENERG.**

Hoja: 34 de 54

#### **MANUAL PARA EL TRATAMIENTO DE SOLICITUDES – GENERACIÓN DISTRIBUIDA RENOVABLE**

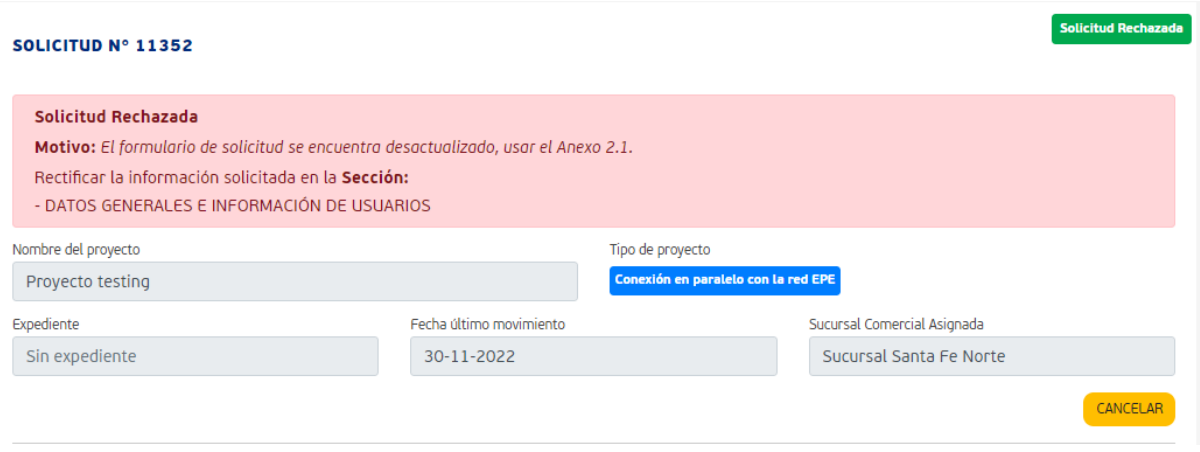

*Imagen 37: Mensaje de rechazo*

<span id="page-33-1"></span>A continuación, se desarrolla la forma en la que se debe rectificar una solicitud rechazada, dependiendo del tipo de rechazo que tenga y el bloque de información que se encuentre afectado.

#### <span id="page-33-0"></span>**5.1. Estudio general, estudio técnico de dimensionamiento y estudio técnico de interconexión a red**

Estos tres estudios tienen la misma estructura de rechazos y rectificaciones, pero son analizados por sectores distintos dentro de la EPE.

- **Estudio General:** Coordinación de Energías Renovables
- **Estudio técnico de dimensionamiento:** Coordinación de Energías Renovables
- **Estudio técnico de interconexión a la red:** Área Administración de la Distribución, Gerencia de Explotación.

Si el rechazo corresponde a un bloque de información técnica, según apartado [4.2](#page-29-0) o [Imagen](#page-33-2)  [38,](#page-33-2) se debe desplegar el bloque de información correspondiente, presionando en la flecha de color verde que se encuentra al lado del nombre del bloque. En el ejemplo "Datos generales e información de usuarios".

Es posible que el rechazo incluya múltiples bloques de información, en este caso se deben rectificar **todos** los bloques de información antes de enviar la solicitud a revisión por EPE.

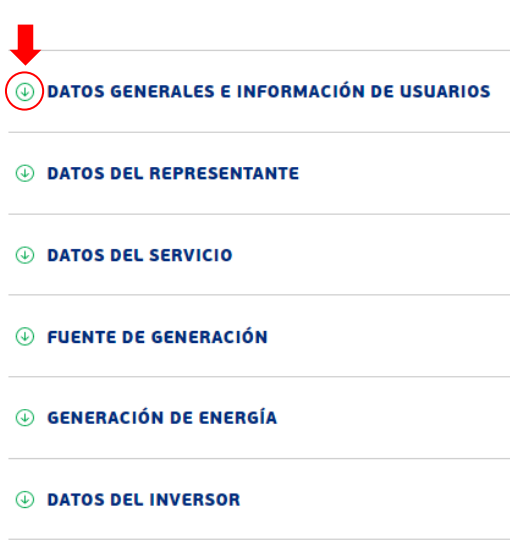

<span id="page-33-2"></span>*Imagen 38: Bloques de información técnica*

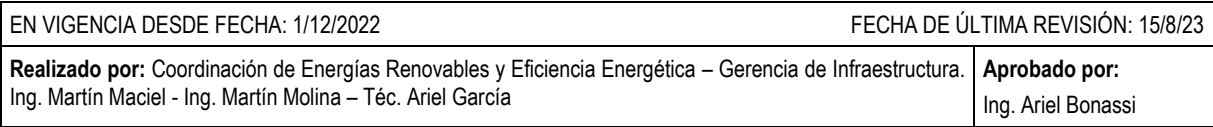

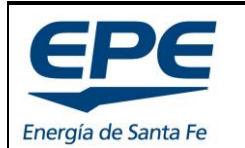

<span id="page-34-0"></span>Conexión en paralelo con la red EPE Solicitud de conexión (Remplaza el archivo previo) Elige o arrastra un archivo aquí...

Descargar archivo de solicitud de conexión

**EMPRESA PROVINCIAL DE LA ENERGÍA DE SANTA FE**

**COORD. DE ENERGÍAS RENOVABLES Y EFICIENCIA ENERG.**

**Rev. 6**

Buscar  $\bigcirc$ 

**MANUAL PARA EL TRATAMIENTO DE SOLICITUDES – GENERACIÓN DISTRIBUIDA RENOVABLE**

Al desplegar el bloque de información se presenta un botón para EDITAR los datos que se encuentran cargados, ver [Imagen 39](#page-34-0) e [Imagen 40.](#page-34-1)

*Nota: Hay datos que no son editables, y en caso de presentarse un rechazo por error en dichos datos, se deberá volver a cargar la solicitud, por ejemplo, número de cliente, plan, ruta, folio y DS.*

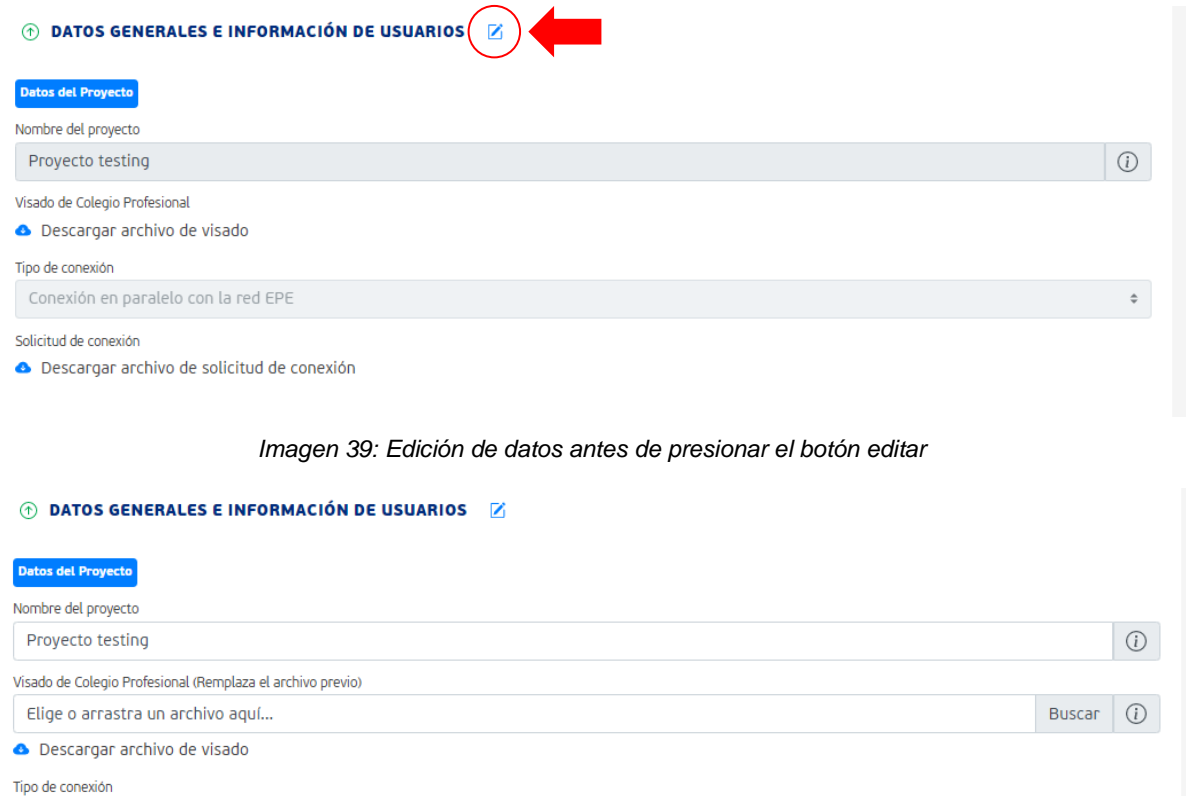

*Imagen 40: Edición de datos con botón presionado*

<span id="page-34-1"></span>Como puede apreciarse en la imagen anterior, al presionar el botón EDITAR permite modificar TODOS los campos, debiendo tener especial cuidado de rectificar solo los campos que han sido requeridos.

En el ejemplo, se debe volver a cargar el documento "Solicitud de conexión" en su campo correspondiente, ver [Imagen 41.](#page-35-1) Y por último, para concretar el envío debe presionar el botón "Actualizar" que se encuentra al pie del bloque de información, ver [Imagen 42.](#page-35-2) En el panel general verá el nuevo estado que condice con el estudio en ejecución.

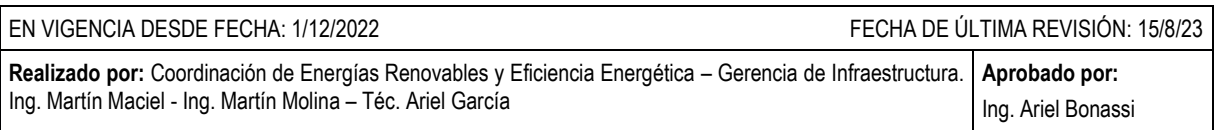

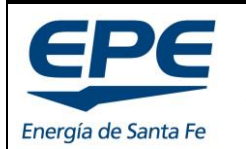

**COORD. DE ENERGÍAS RENOVABLES Y EFICIENCIA ENERG.**

Hoja: 36 de 54

#### **MANUAL PARA EL TRATAMIENTO DE SOLICITUDES – GENERACIÓN DISTRIBUIDA RENOVABLE**

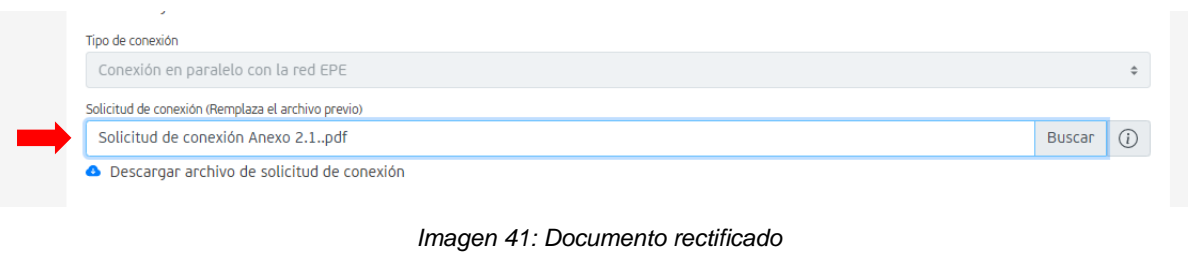

<span id="page-35-1"></span>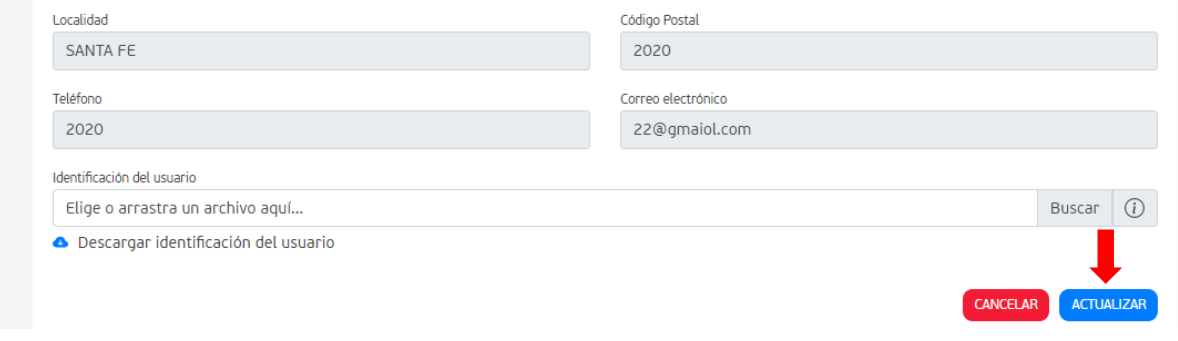

*Imagen 42: Botón enviar rectificación*

# <span id="page-35-2"></span><span id="page-35-0"></span>**5.2. Estudio comercial**

Si se presentan motivos de rechazo en el estudio comercial se verán reflejados en el encabezado, ver [Imagen 37,](#page-33-1) y también se verá el motivo del rechazo en el propio bloque de información, ver [Imagen 43.](#page-35-3)

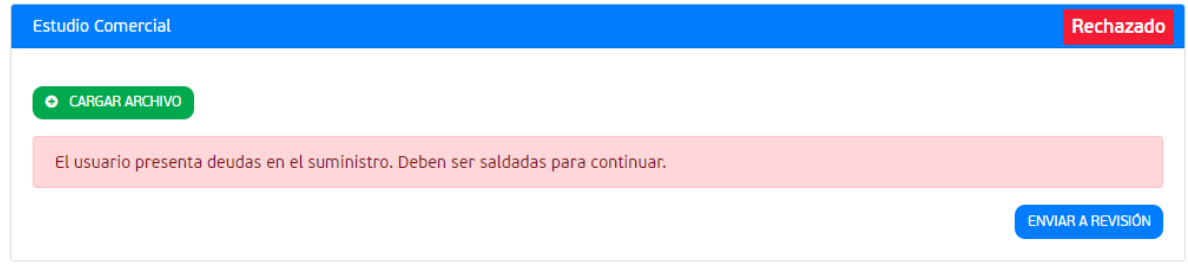

*Imagen 43: Rechazo comercial*

<span id="page-35-3"></span>Una vez que hayan sido resueltos los inconvenientes que dieron origen al rechazo comercial, se deben presentar los documentos que justifiquen la rectificación. En el ejemplo se rechaza por deudas, por lo tanto, se debe presentar el comprobante de pago de la deuda.

Para realizar la rectificación se presiona el botón verde CARGAR ARCHIVO y se selecciona el archivo correspondiente, ver [Imagen 44.](#page-36-1)

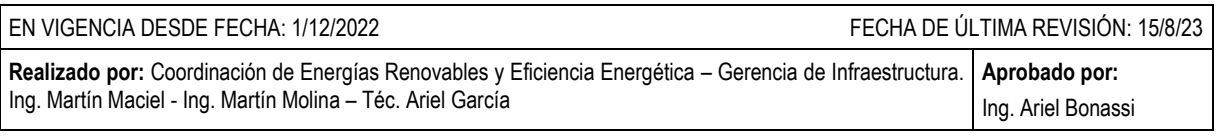

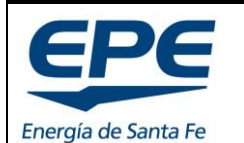

**COORD. DE ENERGÍAS RENOVABLES Y EFICIENCIA ENERG.**

#### **MANUAL PARA EL TRATAMIENTO DE SOLICITUDES – GENERACIÓN DISTRIBUIDA RENOVABLE**

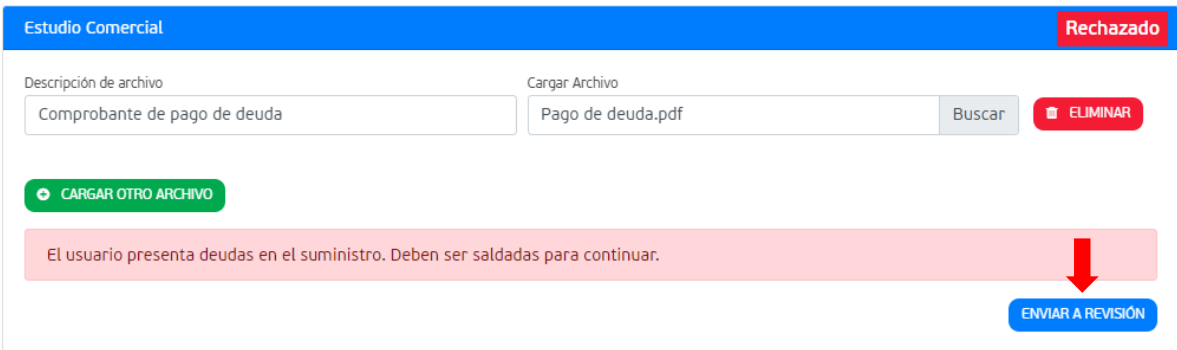

*Imagen 44: Rectificación estudio comercial*

<span id="page-36-1"></span>Finalmente se presiona el botón azul "ENVIAR A REVISIÓN".

La solicitud volverá a "Estudio comercial" y el documento cargado quedará disponible para su descarga, ver [Imagen 45.](#page-36-2)

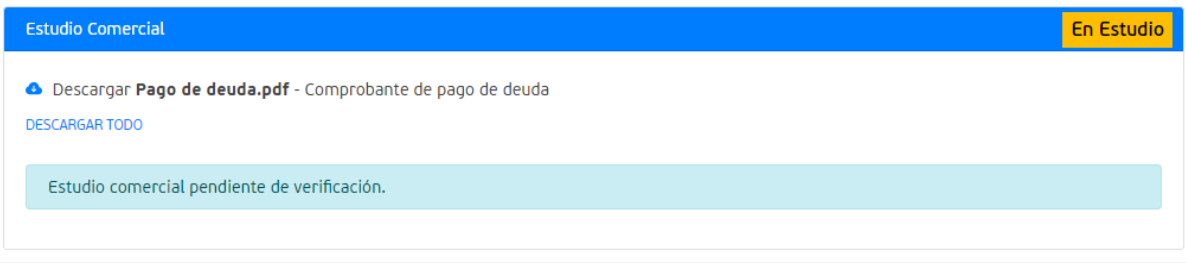

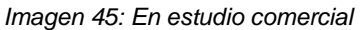

# <span id="page-36-2"></span><span id="page-36-0"></span>**5.3. Rectificar fin de obra y preinspección**

El proceso para declarar el fin de obra se encuentra detallado en el apartado [9](#page-46-0) del presente documento.

Si se presentan motivos de rechazo en la preinspección se verán reflejados en el encabezado, ver [Imagen 37,](#page-33-1) y también se verá el motivo del rechazo en el propio bloque de información, ver [Imagen 46.](#page-37-1)

- Error en número de serie: Se debe completar o modificar el campo correspondiente al n° de serie del inversor.
- Error en Archivo de visado: Se debe tocar el ícono amarillo y seleccionar el archivo de visado de su pc.
- Error en las fotografías: Se debe presionar el botón verde CARGAR ARCHIVO y seleccionar las imágenes correspondientes para la rectificación.

Finalmente se presiona el botón azul "ENVIAR A REVISIÓN", ver [Imagen 46.](#page-37-1)

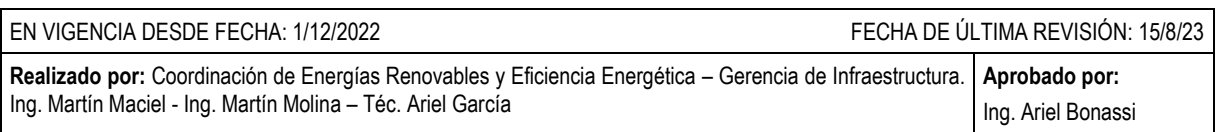

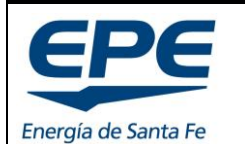

**COORD. DE ENERGÍAS RENOVABLES Y EFICIENCIA ENERG.**

**Rev. 6**

Hoja: 38 de 54

**MANUAL PARA EL TRATAMIENTO DE SOLICITUDES – GENERACIÓN DISTRIBUIDA RENOVABLE**

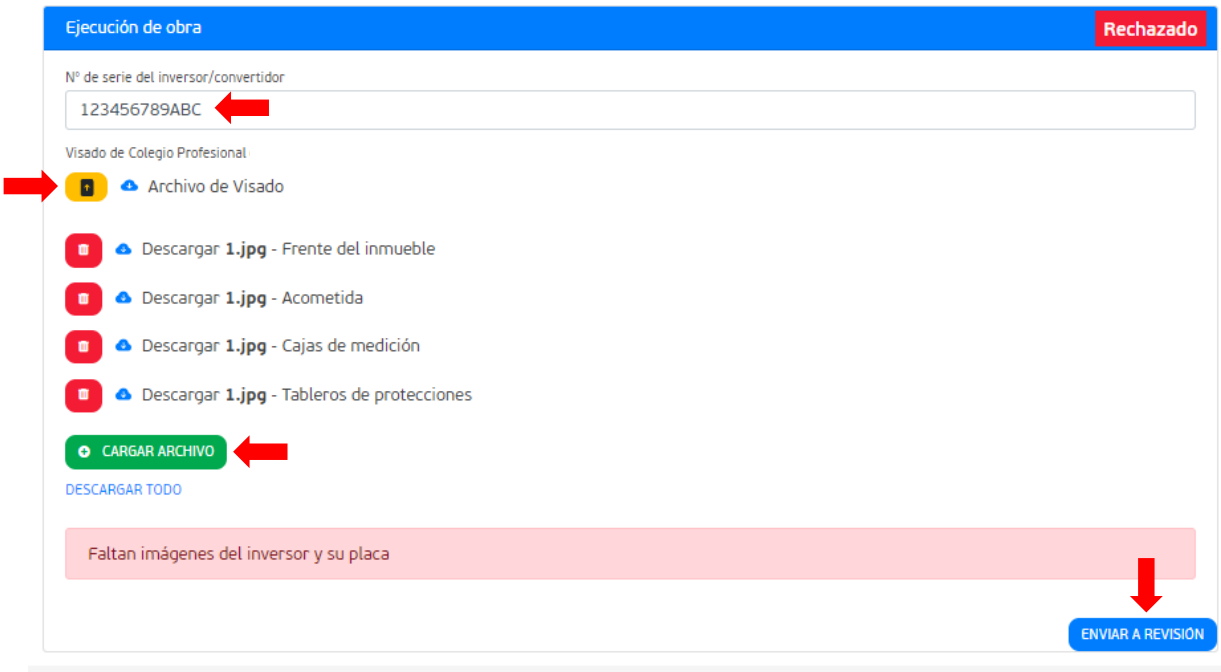

*Imagen 46: Rechazo preinspección*

#### <span id="page-37-1"></span><span id="page-37-0"></span>**5.4. Rectificar inspección definitiva**

El proceso para coordinar inspección definitiva se encuentra detallado en el apartado [10](#page-51-0) del presente documento.

Si se presentan motivos de rechazo en la inspección definitiva, se verán reflejados en el encabezado, ver [Imagen 37,](#page-33-1) y también se verá el motivo del rechazo en el propio bloque de información, ver [Imagen 47.](#page-38-0)

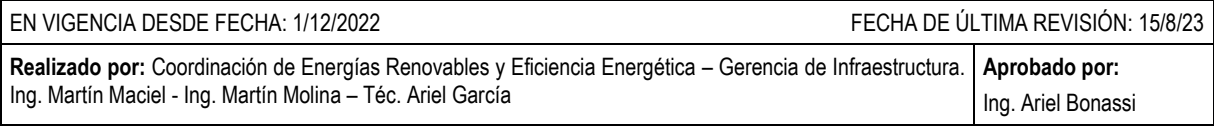

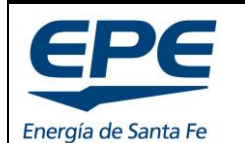

**COORD. DE ENERGÍAS RENOVABLES Y EFICIENCIA ENERG.**

**Rev. 6**

Hoja: 39 de 54

#### **MANUAL PARA EL TRATAMIENTO DE SOLICITUDES – GENERACIÓN DISTRIBUIDA RENOVABLE**

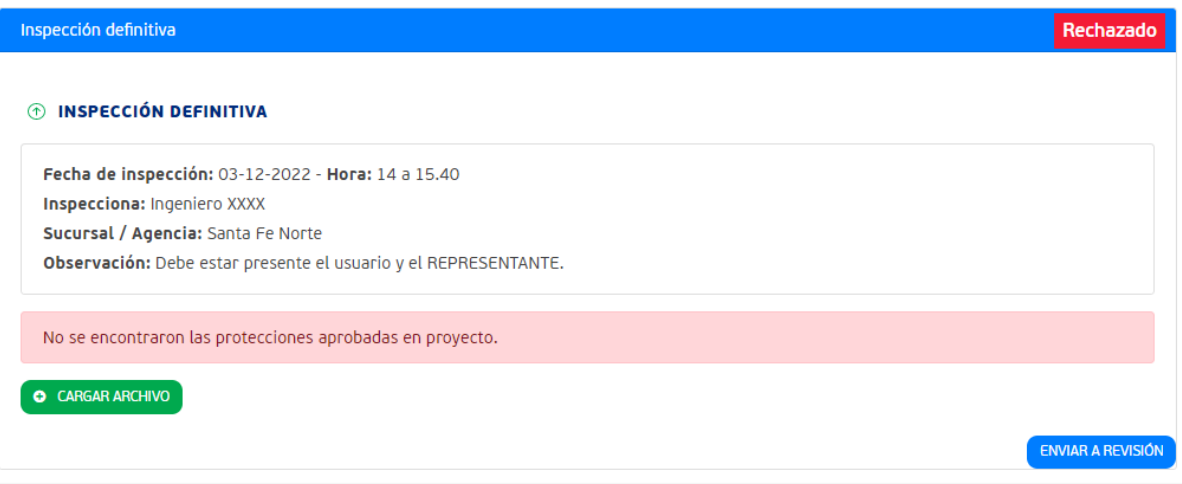

*Imagen 47: Rechazo inspección definitiva*

<span id="page-38-0"></span>Una vez que hayan sido resueltos los inconvenientes que dieron origen al rechazo de la inspección definitiva, se deben presentar las fotos que justifiquen la rectificación, junto con el comprobante de pago del cargo de conexión (para más información ver apartado [6.5\)](#page-42-0).

*Importante: no se procederá a otorgar nueva fecha de inspección a usuarios que tengan deudas o trabajos con cargo no abonados.*

Para realizar la rectificación se presiona el botón verde CARGAR ARCHIVO y se seleccionan las fotos correspondientes.

Finalmente se presiona el botón azul "ENVIAR A REVISIÓN", pero se debe solicitar nuevamente la fecha de inspección presionando el botón amarillo "SOLICITAR REPROGRAMACIÓN DE FECHA DE INSPECCIÓN", ver [Imagen 48.](#page-38-1)

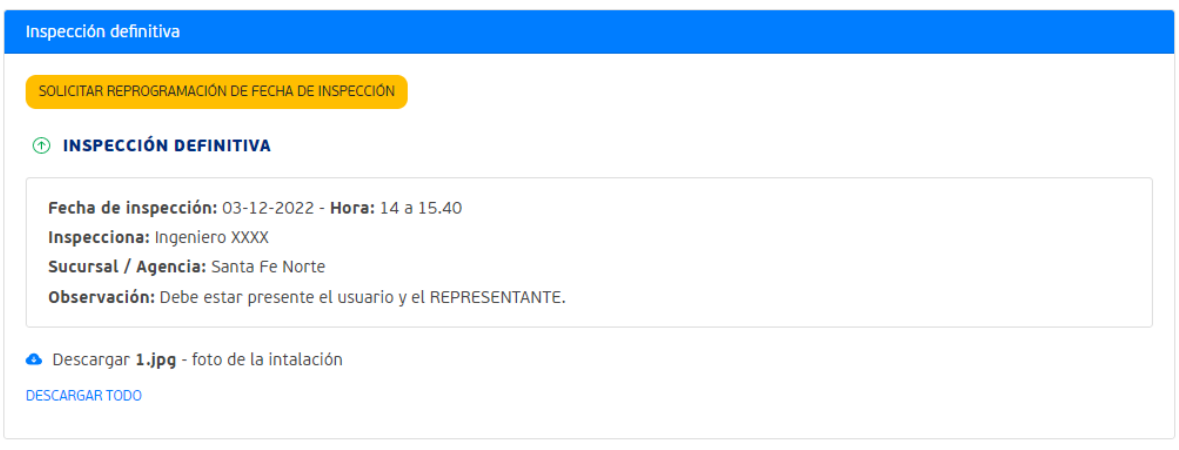

*Imagen 48: Reprogramar fecha de inspección*

<span id="page-38-1"></span>

| EN VIGENCIA DESDE FECHA: 1/12/2022                                                                                                    | FECHA DE ÚLTIMA REVISIÓN: 15/8/23 |
|----------------------------------------------------------------------------------------------------|-----------------------------------|
| Realizado por: Coordinación de Energías Renovables y Eficiencia Energética – Gerencia de Infraestructura.   Aprobado por:<br>Ing. Martín Maciel - Ing. Martín Molina - Téc. Ariel García | Ing. Ariel Bonassi                |

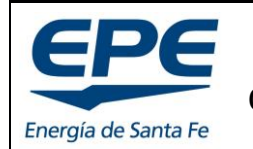

**COORD. DE ENERGÍAS RENOVABLES Y EFICIENCIA ENERG.**

Hoja: 40 de 54

**MANUAL PARA EL TRATAMIENTO DE SOLICITUDES – GENERACIÓN DISTRIBUIDA RENOVABLE**

# <span id="page-39-0"></span>**6. PAGAR EL CARGO DE CONEXIÓN – OFICINA VIRTUAL**

### <span id="page-39-1"></span>**6.1. Alta en oficina virtual**

Una vez que se genera el alta del nuevo suministro correspondiente al usuario-generador, se obtendrán un nuevo número de cliente, plan, ruta, folio, DS y código de pago electrónico, los cuales son necesarios para dar de alta el usuario-generador en la oficina virtual.

- a. Ingresar a la web:<https://www.epe.santafe.gov.ar/oficina-virtual>
- b. Loguearse con las credenciales correspondientes (correo electrónico y contraseña).
- EPE Autogestión  $\mathbf{\Theta}$  $\mathbf{B}$  Salir 寧 Autogestión | a Consultas | Q Reclamos **1**  $\hbox{\large $\triangle$}$ Buscar Suministro  $E^{\bigcirc}$ Estado de cuenta herir al débito **Suministro 1** ଲ automático Dirección (i) Se registran deudas a vencer Incluye: Facturas, Cuotas de Convenios,<br>Notificaciones de Deudas, Trabajos con Cargo, etc ଜ **Suministro 2** Dirección Predeterminado Adherir a factura digital **Agregar / Eliminar Suministros** . **2** $\bullet$ Ţ.  $\overline{\mathsf{s}}$ **MIS TRÁMITES REIMPRESIÓN DE FACTURAS CONVENIOS DE PAGO EMISIÓN LIBRE DEUDA MIS DATOS**
- c. Agregar Suministro ver [Imagen 49](#page-39-2) e [Imagen 50.](#page-39-3)

*Imagen 49: Alta suministro en Oficina virtual*

<span id="page-39-2"></span>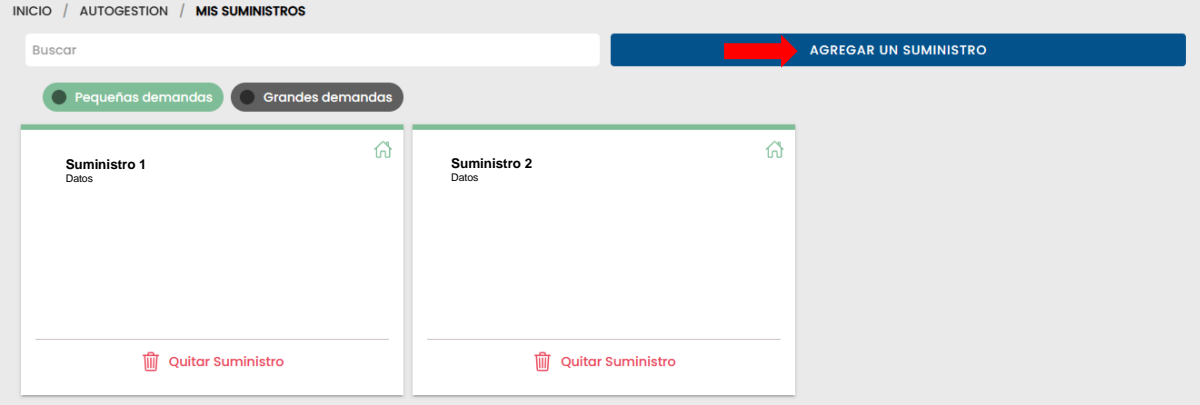

*Imagen 50: Alta suministro en Oficina Virtual*

<span id="page-39-3"></span>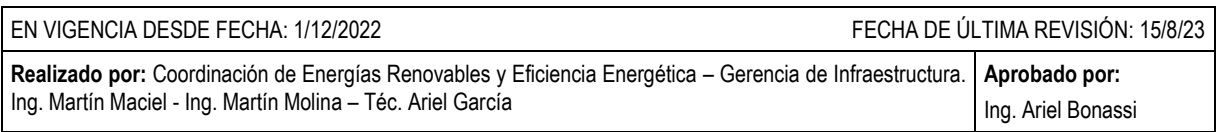

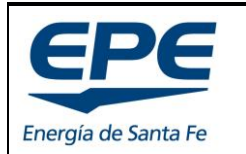

**COORD. DE ENERGÍAS RENOVABLES Y EFICIENCIA ENERG.**

**Rev. 6**

#### **MANUAL PARA EL TRATAMIENTO DE SOLICITUDES – GENERACIÓN DISTRIBUIDA RENOVABLE**

d. Cargar todos los datos solicitados en el formulario ver [Imagen 51.](#page-40-1)

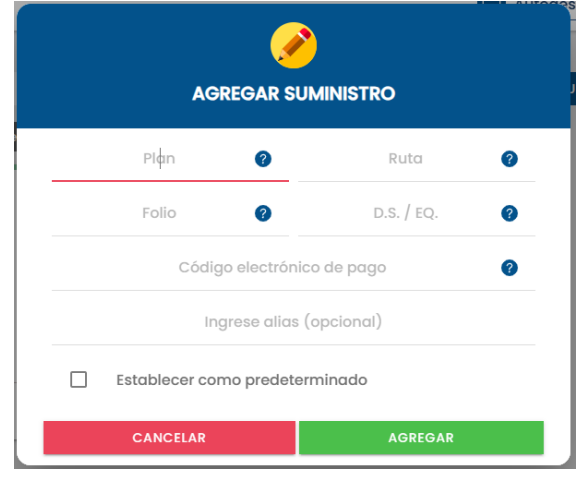

*Imagen 51: Datos nuevos*

# <span id="page-40-1"></span><span id="page-40-0"></span>**6.2. Pagar el cargo de conexión**

Para obtener el resumen y pagar el cargo de conexión se debe ingresar al suministro correspondiente al del usuario generador, y luego presionar "Ver detalle y pagar" que se encuentra en "Estado de cuenta". Ver [Imagen 52.](#page-40-2)

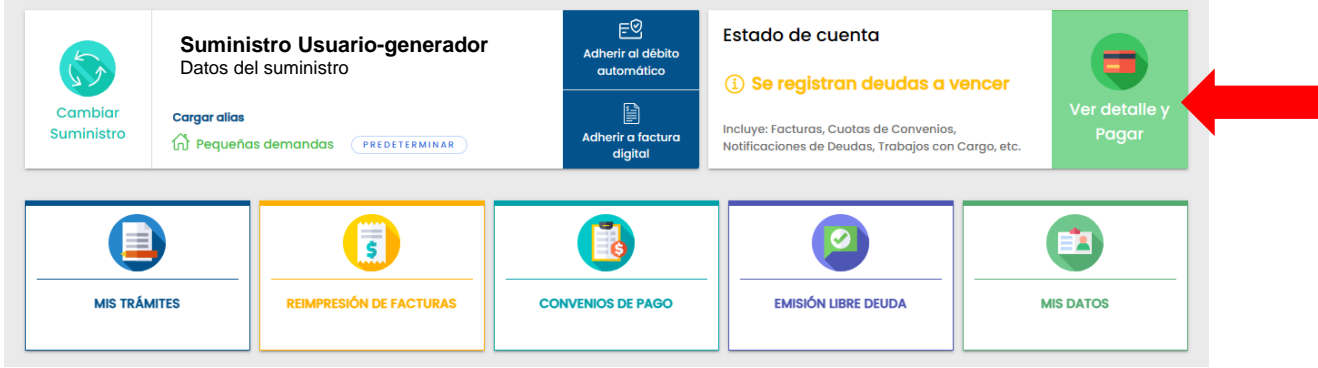

*Imagen 52: Ver detalle y pagar*

<span id="page-40-2"></span>Se abrirá una nueva ventana, con la posibilidad de seleccionar el trabajo con cargo para realizar el pago correspondiente. Ver [Imagen 53.](#page-41-2)

*Importante: el trabajo con cargo tiene una fecha de vencimiento de 7 días desde que se genera el mismo en el nuevo usuario-generador. Si no se salda dentro del plazo acordado, se incurrirá en mora. La factura podrá* 

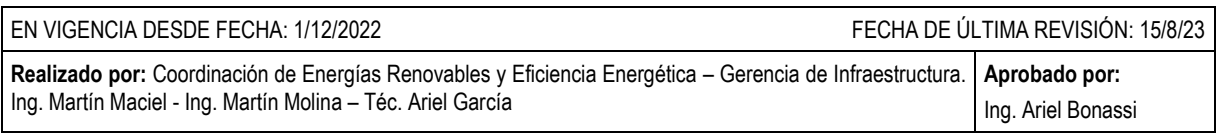

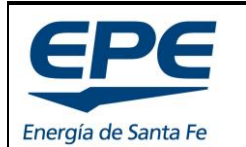

**COORD. DE ENERGÍAS RENOVABLES Y EFICIENCIA ENERG.**

Hoja: 42 de 54

**MANUAL PARA EL TRATAMIENTO DE SOLICITUDES – GENERACIÓN DISTRIBUIDA RENOVABLE**

*descargarse de la plataforma web, bloque de información INSPECCIÓN DEFINITIVA.*

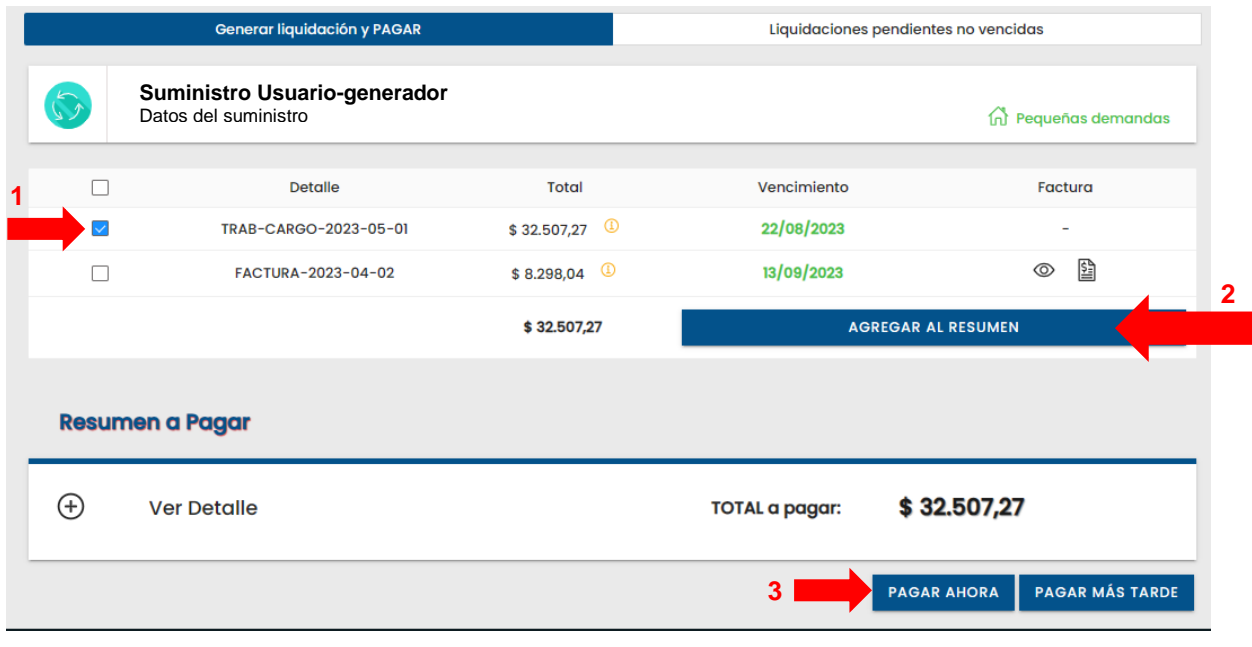

*Imagen 53: Resumen trabajo con cargo*

# <span id="page-41-2"></span><span id="page-41-0"></span>**6.3. Descargar Factura Trabajo con cargo**

La factura correspondiente al trabajo con cargo se envía por correo electrónico al usuario. Es importante que el correo electrónico de usuario se encuentre correctamente cargado en la solicitud. A su vez, podrá descargarse de la propia solicitud, en el bloque de información INSPECCIÓN DEFINITIVA.

Próximamente estará disponible la factura para descarga en la oficina virtual (Actualmente en desarrollo).

# <span id="page-41-1"></span>**6.4. Costos del trabajo con cargo**

Los costos de los trabajos con cargos pueden obtenerse en la sección DESCARGAS de la plataforma WEB, documento "Cargos de conexión". Estos dependen del nivel de tensión y la potencia del sistema de generación.

Los códigos correspondientes a los trabajos con cargo para usuarios-generadores son del N° 231 al N° 246 de dicho documento.

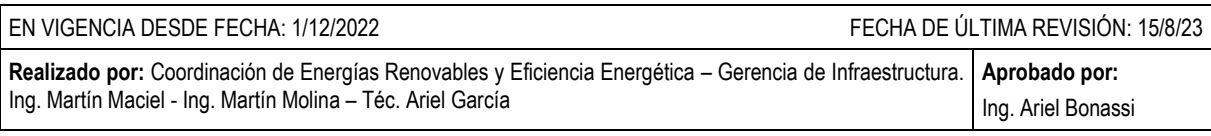

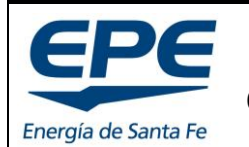

Hoja: 43 de 54

#### **MANUAL PARA EL TRATAMIENTO DE SOLICITUDES – GENERACIÓN DISTRIBUIDA RENOVABLE**

#### **6.5. ¿Qué sucede ante una inspección rechazada?**

<span id="page-42-0"></span>En el evento de que una inspección definitiva sea rechazada, se activa un proceso específico. En primer lugar, se genera un nuevo trabajo con cargo. Este cargo debe ser liquidado antes de que se pueda programar y llevar a cabo la siguiente inspección definitiva. Es importante resaltar que dicho importe se imputará al usuario original que mantenía su estado de vigencia antes incluso de que se efectúe la conexión del medidor GEN.

Es fundamental destacar que, durante la primera inspección definitiva, el trabajo con cargo comprende tanto los honorarios de instalación como los costos de los medidores. En el caso de inspecciones subsiguientes, el cargo se relaciona únicamente con los gastos de la visita en sí misma, quedando excluido el monto correspondiente a los medidores. Este último importe ya habrá sido abonado en la inspección inicial.

Ejemplo: Usuario residencial, sistema de generación distribuida BT<5 kW con medición.

*Importante: Los montos presentados a continuación no se encuentran actualizados. Ver montos actualizados en documento "Cargos de conexión".*

- Primera inspección: Cód. 237 (Medidores + revisión) \$10.804,51 Inspección rechazada.
- Segunda inspección: Cód. 241 (Cargo revisión) \$5.006,02 Inspección aprobada.

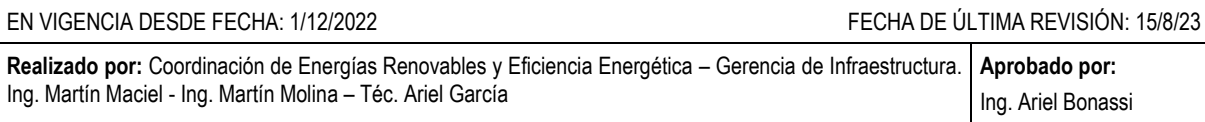

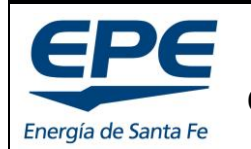

**COORD. DE ENERGÍAS RENOVABLES Y EFICIENCIA ENERG.**

Hoja: 44 de 54

**MANUAL PARA EL TRATAMIENTO DE SOLICITUDES – GENERACIÓN DISTRIBUIDA RENOVABLE**

# <span id="page-43-0"></span>**7. CÓMO CANCELAR UNA SOLICITUD**

Si se presentan motivos para requerir la cancelación de una solicitud, el representante puede hacerlo ingresando a la misma (ver apartado [4](#page-28-0) e [Imagen 29\)](#page-28-2).

En el encabezado de la solicitud, debajo de la sucursal comercial asignada, se presenta el botón CANCELAR en color amarillo (ver [Imagen 54\)](#page-43-1).

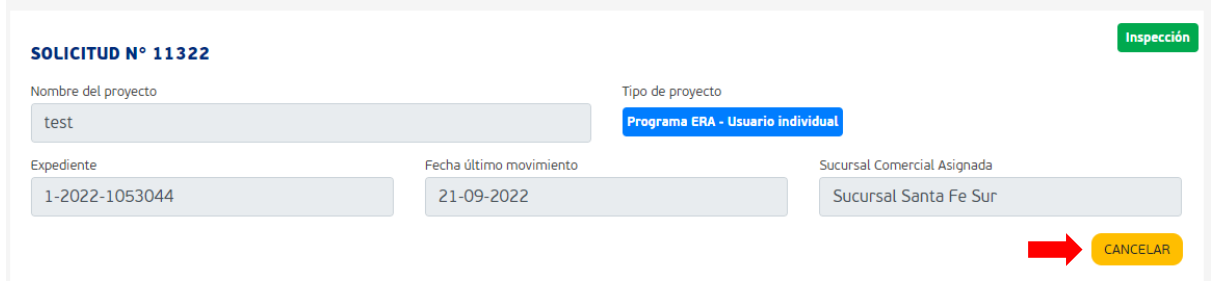

*Imagen 54: Cancelar solicitud*

<span id="page-43-1"></span>Se abrirá una ventana con un formulario de cancelación, ver [Imagen 55.](#page-43-2) Se debe ingresar el motivo de cancelación.

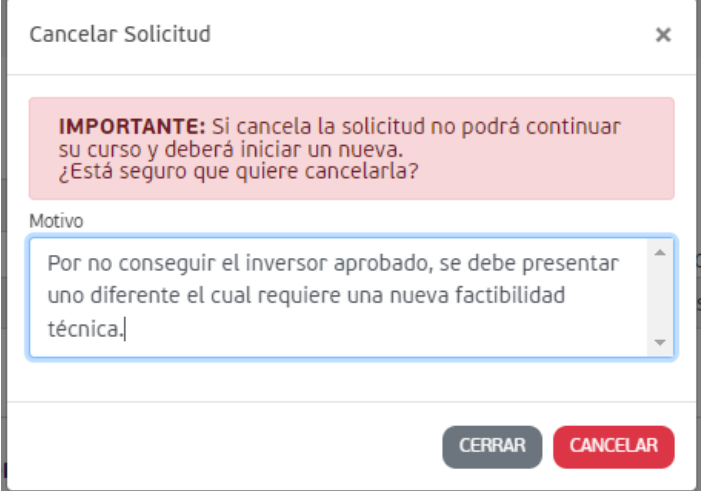

*Imagen 55: Formulario de cancelación de solicitud*

<span id="page-43-2"></span>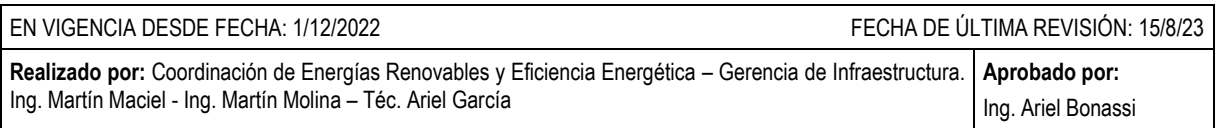

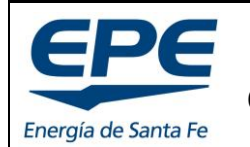

**COORD. DE ENERGÍAS RENOVABLES Y EFICIENCIA ENERG.**

**MANUAL PARA EL TRATAMIENTO DE SOLICITUDES – GENERACIÓN DISTRIBUIDA RENOVABLE**

# <span id="page-44-0"></span>**8. VISADO DE COLEGIO PROFESIONAL**

### <span id="page-44-1"></span>**8.1. Tareas convenidas**

Al realizar la liquidación en el colegio de técnicos o ingenieros especialistas, las **Tareas convenidas** mínimas deben ser:

- PROYECTO 100%
- REPRESENTACIÓN TÉCNICA 100%

*Nota: Con estos dos apartados queda cubierto el trabajo profesional tanto en proyecto como en ejecución de obra. No se admitirán visados de colegios que no tengan estos apartados liquidados.*

### <span id="page-44-2"></span>**8.2. Colegio de ingenieros especialistas**

Deberá contar con la siguiente documentación digital a los efectos de sustanciar el Expediente respectivo:

- 1. Orden de trabajo firmada por el Profesional y el Comitente
- 2. Liquidación de aportes firmada por el Profesional
- 3. Boleta de Aporte al Colegio por el visado del Expediente
- 4. Boleta de Depósito a la Caja de Profesionales de la Ingeniería.
- 5. Memoria descriptiva del proyecto.
- 6. Planos de planta con ubicación de equipamientos.
- 7. Cálculos de dimensionamiento de la instalación.
- 8. Estimación de generación de energía.
- 9. Esquemas unifilares.
- 10. Croquis detalle de futura acometida.
- 11. Otros documentos técnicos.
- 12. Cómputo y presupuesto de la obra.

El profesional debe presentar ante EPE, en un único documento PDF, lo siguiente:

- Certificación de aportes profesionales <Aportes definitivos>
	- o Proyecto 100%
	- o Representación técnica 100%
- Planilla de liquidación de aportes.
- Encomiendas de tareas profesionales.
- Todo el proyecto técnico visado (sellado) por el colegio.

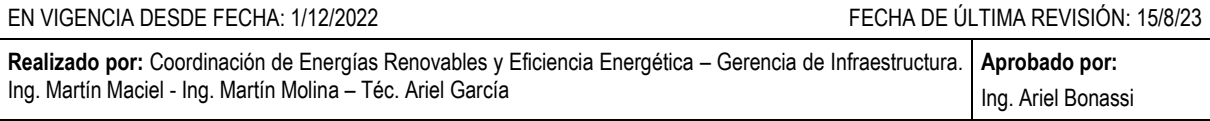

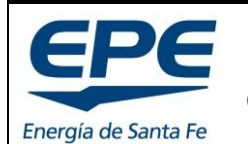

**COORD. DE ENERGÍAS RENOVABLES Y EFICIENCIA ENERG.**

Hoja: 46 de 54

#### **MANUAL PARA EL TRATAMIENTO DE SOLICITUDES – GENERACIÓN DISTRIBUIDA RENOVABLE**

### **8.3. Colegio profesional de técnicos**

<span id="page-45-0"></span>Deberá contar con la siguiente documentación digital a los efectos de sustanciar el Expediente respectivo:

- 1. Contrato y Orden de trabajo firmada por el Profesional y el Comitente.
- 2. Memoria descriptiva del proyecto.
- 3. Planos de planta con ubicación de equipamientos.
- 4. Cálculos de dimensionamiento de la instalación.
- 5. Estimación de generación de energía.
- 6. Esquemas unifilares.
- 7. Croquis detalle de futura acometida.
- 8. Otros documentos técnicos.
- 9. Cómputo y presupuesto de la obra.

El profesional debe presentar ante EPE, en un único documento PDF, lo siguiente:

- "Certificación de aportes profesionales y retenciones de ley <Aporte definitivo>" con liquidación:
	- o Proyecto 100%
	- o Representación técnica 100%
	- Encomienda de tareas profesionales
- Todo el proyecto técnico visado (sellado) por el colegio.

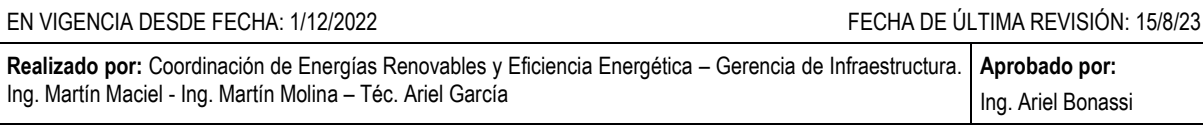

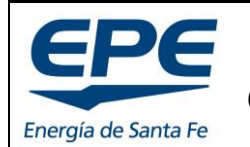

**COORD. DE ENERGÍAS RENOVABLES Y EFICIENCIA ENERG.**

**Rev. 6**

Hoja: 47 de 54

**MANUAL PARA EL TRATAMIENTO DE SOLICITUDES – GENERACIÓN DISTRIBUIDA RENOVABLE**

# <span id="page-46-0"></span>**9. FIN DE OBRA Y PREINSPECCIÓN**

# <span id="page-46-1"></span>**9.1. Introducción**

La preinspección de la instalación es una etapa del proceso de aprobación que comienza una vez que el REPRESENTANTE declara haber terminado la obra (en adelante FIN DE OBRA).

El FIN DE OBRA se realiza en forma online, tal como lo describe el apartado [9.2,](#page-46-2) teniendo un plazo de seis (6) meses desde otorgada la factibilidad técnica y comercial para comprar e instalar el equipamiento aprobado en proyecto, y es acompañado por la PREINSPECCIÓN por parte de EPE.

La PREINSPECCIÓN consiste en evaluar, en forma virtual, la documentación cargada en el FIN DE OBRA para generar una devolución respecto al estado de la instalación. Si la instalación cumple los requerimientos mínimos establecidos en el procedimiento técnico PRO-103-101 y normativas vigentes aplicables, la PREINSPECCIÓN será aprobada.

Para realizar una PREINSPECCIÓN en forma ágil y sin rechazos se deben cargar una serie de documentos e imágenes de la instalación finalizada que se describen en el apartado [9.3](#page-47-0) del presente documento.

# <span id="page-46-2"></span>**9.2. Cómo declarar el FIN DE OBRA**

- 1) Ingresar al panel de gestión de solicitudes, con nombre de usuario y contraseña.
- 2) Ingresar a la solicitud que requiere declarar el FIN DE OBRA. Hacer clic en el n° de la solicitud del listado disponible. Ver [Imagen 56.](#page-46-3)

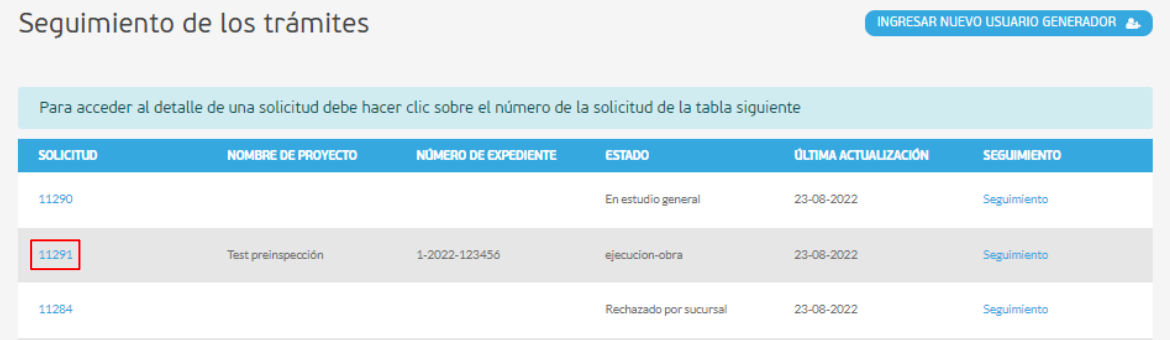

*Imagen 56: Ingreso a fin de obra*

<span id="page-46-3"></span>3) Dirigirse a la sección "Ejecución de obra" y cargar el N° de serie del inversor, convertidor o equipo de control, la carátula del visado del colegio profesional y las imágenes solicitadas para el estudio de PREINSPECCIÓN. Las imágenes se cargan presionando el botón verde "CARGAR OTRO ARCHIVO", ver [Imagen 57.](#page-47-1)

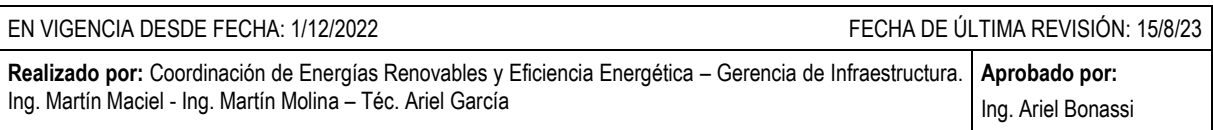

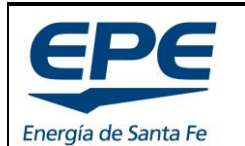

**COORD. DE ENERGÍAS RENOVABLES Y EFICIENCIA ENERG.**

Hoja: 48 de 54

**MANUAL PARA EL TRATAMIENTO DE SOLICITUDES – GENERACIÓN DISTRIBUIDA RENOVABLE**

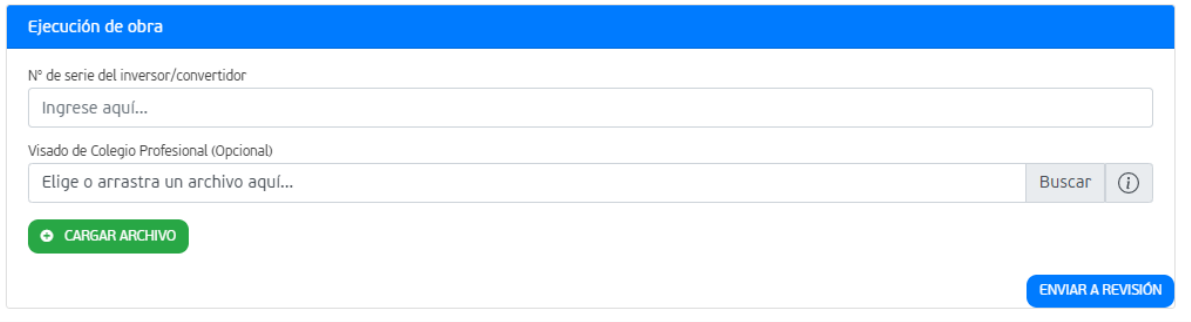

*Imagen 57: Carga de documentos – Fin de obra*

<span id="page-47-1"></span>*Nota: Las imágenes deben cumplir con todos los requisitos de preinspección detallados en el apartado [9.3.](#page-47-0) Es posible eliminar imágenes cargadas erróneamente.*

4) Presionar el botón "ENVIAR A REVISIÓN".

# <span id="page-47-0"></span>**9.3. Requisitos de PREINSPECCIÓN**

La preinspección es un estado que debe ser aprobado para continuar con la gestión de la solicitud. La misma será estudiada con los siguientes criterios<sup>5</sup>:

Importante: Todas las imágenes cargadas deben tener un tamaño máximo de 1 Mb.

#### **9.3.1. N° de serie del inversor, convertidor o equipo de control**

El n° de serie de cada equipo es único e irrepetible y se encuentra marcado en la placa del inversor. Cada equipo podrá utilizarse una única vez en una instalación habilitada<sup>6</sup>.

#### **9.3.2. Visado de colegio profesional**

Se presenta un campo para cargar el archivo PDF, compuesto por todos los documentos listados en el apartado [8](#page-44-0) correspondientes al del visado de colegio, en cumplimiento con el apartado [3.](#page-20-0)

<sup>6</sup> Si se presenta el requerimiento de instalación de un inversor ya declarado en una instalación nueva, tendrá que solicitarse previamente la baja de la instalación anterior.

| EN VIGENCIA DESDE FECHA: 1/12/2022                                                                                                    | FECHA DE ÚLTIMA REVISIÓN: 15/8/23 |
|----------------------------------------------------------------------------------------------------|-----------------------------------|
| Realizado por: Coordinación de Energías Renovables y Eficiencia Energética – Gerencia de Infraestructura.   Aprobado por:<br>Ing. Martín Maciel - Ing. Martín Molina – Téc. Ariel García | Ing. Ariel Bonassi                |

<sup>5</sup> Los criterios listados podrán ser ampliados, modificados o eliminados conforme evolucione el estudio de solicitudes y se detecten posibles inconsistencias que atenten contra la seguridad de las personas, animales, instalaciones o las redes eléctricas.

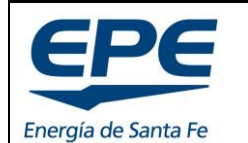

**COORD. DE ENERGÍAS RENOVABLES Y EFICIENCIA ENERG.**

**Rev. 6**

#### **MANUAL PARA EL TRATAMIENTO DE SOLICITUDES – GENERACIÓN DISTRIBUIDA RENOVABLE**

#### **9.3.3. Fotos: Frente del inmueble**

El frente del inmueble debe verse en su totalidad, con las cajas de medidores (GEN-RED) instaladas y cerradas.

No deben encontrarse servicios, cajas o elementos no declarados en el documento "acometida reglamentaria" **aprobado** en el estudio técnico. El documento "acometida reglamentaria" debe contener todos los detalles que reflejen la realidad del frente del inmueble.

Se debe visualizar en forma clara si la acometida es aérea o subterránea.

#### **9.3.4. Fotos: Acometida / Pilar reglamentario**

Las dos cajas de medición (GEN y RED) deben encontrarse a una altura accesible para su lectura, respetando la altura máxima de 1,60m.

Debe presentarse conforme a proyecto (Acometida reglamentaria aprobada).

Se debe respetar la distancia mínima reglamentaria entre las cajas de medidores eléctricos y otros servicios (Ej. gas).

Las cajas de ambos medidores deben ser actualizadas y reglamentarias según ETN96a de esta EPE.

#### **9.3.5. Fotos: Cajas de medición GEN-RED**

Se deberá acometer a la caja de medición GEN con "entrada" y "salida" utilizando canalizaciones **independientes** una de otra.

La "entrada" y "salida" debe encontrarse en los extremos superiores o inferiores de la caja de medición, no en el medio de la misma.

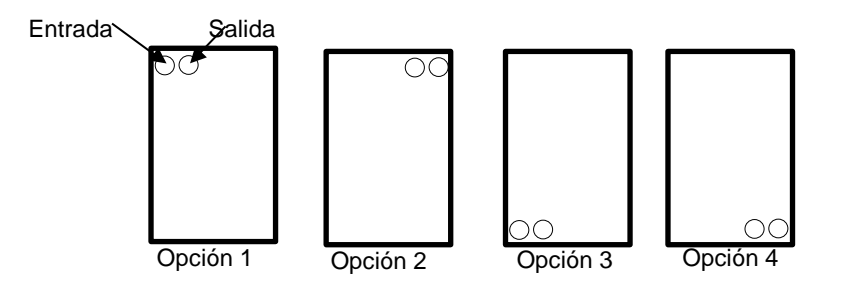

El etiquetado de cada grupo de conductores de la caja de medición GEN será:

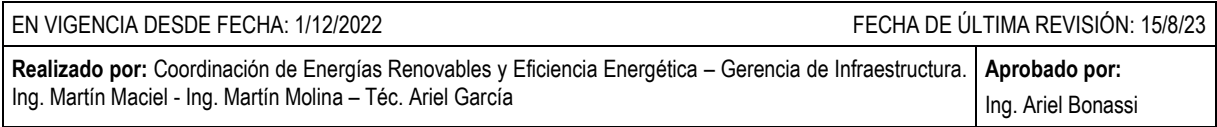

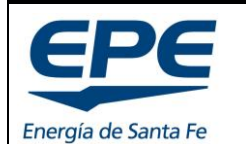

**COORD. DE ENERGÍAS RENOVABLES Y EFICIENCIA ENERG.**

Hoja: 50 de 54

#### **MANUAL PARA EL TRATAMIENTO DE SOLICITUDES – GENERACIÓN DISTRIBUIDA RENOVABLE**

- **Entrada**: desde inversor.
- **Salida**: a punto de conexión a la red (cargas).

Y se debe realizar en forma que se lea claramente y de forma permanente.

Las fotos del etiquetado deben tomarse con los conductores estirados (no enrollados). Debe apreciarse correctamente la entrada y salida etiquetada.

Código de colores de conductores:

- Neutro: celeste.
- Fases: marrón, negro, rojo. (para suministros monofásicos, preferentemente marrón)

La conexión entre el tablero de protección y la caja del medidor se realizará con caños de material aislante o aislado, PVC rígido. Las uniones de caños y cajas deberán efectuarse mediante conectores de material aislante o aislado<sup>7</sup>.

No debe existir un vínculo físico entre las cajas de medidores GEN RED. No se puede utilizar las cajas de medición como cajas de paso.

#### **9.3.6. Fotos: Inversor, equipo de control o convertidor**

La ubicación del inversor tiene que encontrarse accesible y seguro para tareas de inspección definitiva, operación y/o mantenimiento. Debe encontrarse en el lugar que se detalla en el proyecto técnico aprobado (Memoria descriptiva y/o plano de planta).

No debe haber conductores expuestos a la intemperie. Los mismos deben encontrarse en canalización adecuada (o con cinta helicoidal).

Placa del inversor:

- Los datos técnicos deben coincidir con los presentados en proyecto.
- El n° de serie debe coincidir con el declarado en FIN DE OBRA.

#### **9.3.7. Fotos: Tableros de protecciones**

Del lado de Corriente alterna (para instalaciones menores o iguales a 30kW), debe tener:

- Interruptor diferencial.
- Interruptor termomagnético.
- Descargadores de sobretensión.

<sup>7</sup> Ver ETN 96a 2.1.5.

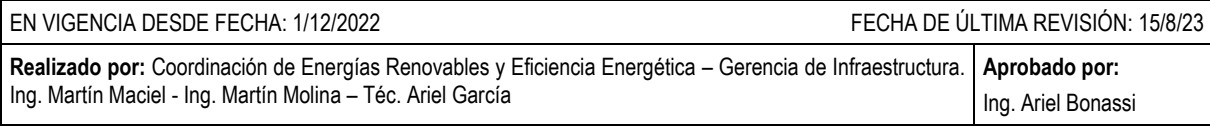

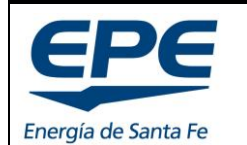

**COORD. DE ENERGÍAS RENOVABLES Y EFICIENCIA ENERG.**

Hoja: 51 de 54

#### **MANUAL PARA EL TRATAMIENTO DE SOLICITUDES – GENERACIÓN DISTRIBUIDA RENOVABLE**

Los tableros deben ser normalizado IRAM, deben encontrarse amurados a la pared (o empotrados) y no debe haber conductores expuestos a la intemperie. Los mismos deben encontrarse en canalización adecuada. Se debe encontrar etiquetado correctamente.

Si se presenta en el diagrama unifilar más de un tablero de protecciones para el sistema de generación distribuida, deberán presentarse las fotografías de todos los tableros aprobados en proyecto.

*Nota: Para el lado de Corriente Continua puede omitirse la protección contra sobrecargas sobre los cables de las cadenas FV y grupos FV si la corriente admisible del cable es igual o superior en todo punto a 1,25 veces Icc.<sup>8</sup>*

#### **9.3.8. Fotos: Puesta a tierra**

La PAT debe montarse dentro de una caja de inspección adecuada. Se debe ver claramente el ánodo (jabalina), el terminal y el conductor de PAT. Se deben visualizar las conexiones de PAT de los paneles.

### <span id="page-50-0"></span>**9.4. Resumen de fotografías**

- 1. Frente del inmueble.
- 2. Acometida (Pilar reglamentario).
- 3. Caja de medición GEN.
- 4. Conductores etiquetados para conexión del medidor GEN.
- 5. Inversor desde lejos.
- 6. Etiqueta del inversor.
- 7. Tablero de protecciones en la salida del inversor.
- 8. Tablero de protecciones detrás del medidor GEN (en caso de corresponder según diagrama unifilar).
- 9. Puesta a tierra del sistema.

<sup>8</sup> AEA 90364-7-712 Ed. 2015 - Apartado 712.433

| EN VIGENCIA DESDE FECHA: 1/12/2022                                                                                                    | FECHA DE ÚLTIMA REVISIÓN: 15/8/23 |
|----------------------------------------------------------------------------------------------------|-----------------------------------|
| <b>Realizado por:</b> Coordinación de Energías Renovables y Eficiencia Energética – Gerencia de Infraestructura. <b>  Aprobado por:</b><br>Ing. Martín Maciel - Ing. Martín Molina - Téc. Ariel García | Ing. Ariel Bonassi                |

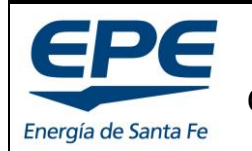

Hoja: 52 de 54

**Rev. 6**

**COORD. DE ENERGÍAS RENOVABLES Y EFICIENCIA ENERG.**

**MANUAL PARA EL TRATAMIENTO DE SOLICITUDES – GENERACIÓN DISTRIBUIDA RENOVABLE**

# <span id="page-51-0"></span>**10. INSPECCIÓN DEFINITIVA Y CONEXIÓN**

# <span id="page-51-1"></span>**10.1. Proceso de inspección y conexión**

Una vez que se encuentre aprobada la etapa de PREINSPECCIÓN, tal como se detalló en el apartado [9.](#page-46-0), comienza el proceso de Inspección definitiva y conexión del usuario.

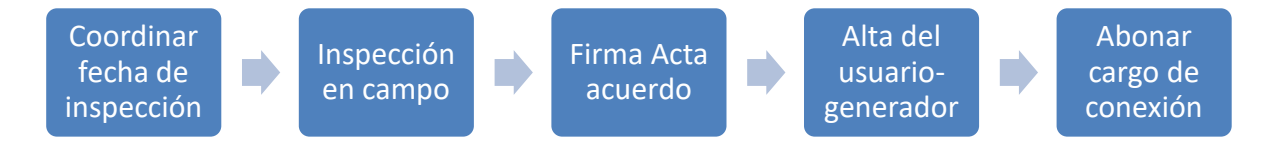

El proceso consta de cinco (5) pasos obligatorios.

- 1. Coordinar fecha de inspección: ver apartado [10.2.](#page-51-2)
- 2. Inspección en campo: consiste en las tareas de inspección que realizan los agentes EPE sobre la instalación de generación de energía con la instalación de medidores. En caso de inspección rechazada cambia el proceso.
- 3. Firma Acta acuerdo: Este documento debe ser firmado por el usuario (o representante legal) durante el proceso de inspección.
- 4. Alta del usuario: tarea administrativa comercial a cargo de EPE donde el usuario comienza a gozar de la tarifa de usuario-generador con todos los beneficios que ella tenga.
- 5. Abonar el cargo de conexión: una vez que el usuario-generador es dado de alta, el agente EPE genera el trabajo con cargo para que sea saldado antes de la fecha de su vencimiento. Ver apartado [6.](#page-39-0)

# <span id="page-51-2"></span>**10.2. Cómo coordinar fecha de inspección**

Cuando el expediente físico llega a la sucursal, el sector encargado de la inspección definitiva solicita los medidores eléctricos al Laboratorio de Medidores. El laboratorio debe verificar la existencia del equipamiento, configurarlos y enviarlos a la Sucursal Comercial para su futura instalación. Estas tareas tienen un tiempo de demora de 15 a 20 días hábiles (desde que llega el expediente a la sucursal comercial).

Una vez recibidos los medidores en la sucursal comercial, el agente encargado de la inspección otorgará una fecha de inspección a través de la plataforma web.

*Importante: el único medio formal para coordinar fechas de inspección es la plataforma web. Si el REPRESENTANTE, el usuario o un agente EPE propone otro medio de comunicación, el trámite quedará sin seguimiento perdiéndose la posibilidad de responder a reclamos posteriores.* 

Las solicitudes que se encuentran en el estado de "inspección definitiva" se encuentra en la pestaña "Inspección" del panel REPRESENTANTE.

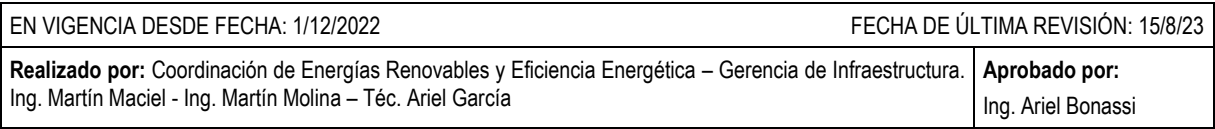

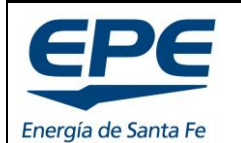

**COORD. DE ENERGÍAS RENOVABLES Y EFICIENCIA ENERG.**

#### **MANUAL PARA EL TRATAMIENTO DE SOLICITUDES – GENERACIÓN DISTRIBUIDA RENOVABLE**

| En confección    | En trámite                             | En ejecución de obra<br>Inspección | Usuarios conectados | Canceladas                 |                           |                    |
|------------------|----------------------------------------|------------------------------------|---------------------|----------------------------|---------------------------|--------------------|
| <b>Solicitud</b> | Todas las solicitudes (20)<br>Proyecto | Número de expediente               | <b>Estado</b>       | <b>Fecha Actualización</b> | <b>Sucursal comercial</b> | <b>Sequimiento</b> |
| 11352            | Proyecto testing                       | 1-2022-1053044                     | Inspección          | 30-11-2022                 | Sucursal Santa Fe Norte   | Seguimiento        |
| 11342            |                                        | 5555                               | Inspección          | 25-11-2022                 | Sucursal Santa Fe Norte   | Seguimiento        |
| 11324            |                                        | 555555                             | Inspección          | 28-09-2022                 | Sucursal Santa Fe Norte   | Sequimiento        |

*Imagen 58: Pestaña inspección*

Al ingresar a la solicitud, ver apartado [4,](#page-28-0) se presenta la fecha y hora de inspección definitiva propuesta por la sucursal a cargo de la misma. Esta información se muestra en el encabezado de la solicitud, ver [Imagen 59,](#page-52-0) y en el módulo de información de la inspección definitiva, ver [Imagen 60.](#page-53-0)

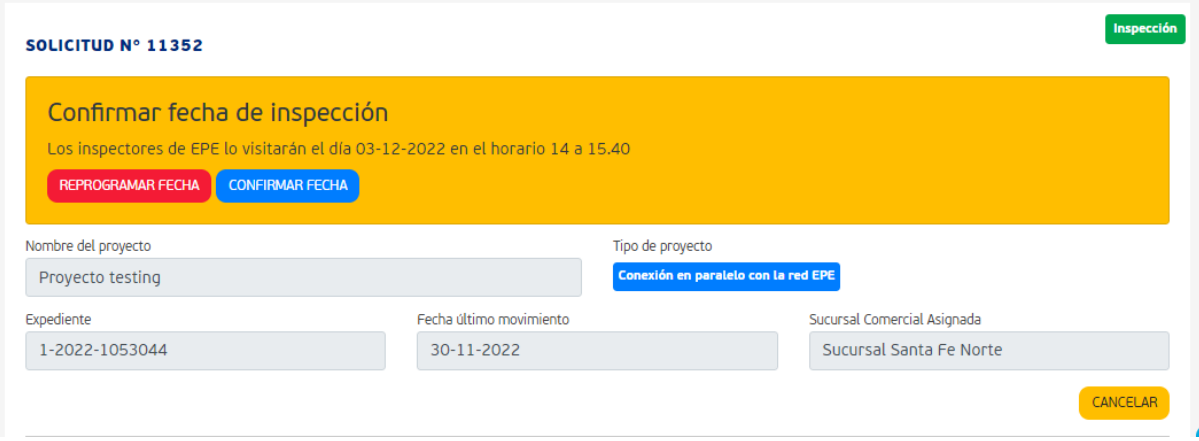

<span id="page-52-0"></span>*Imagen 59: Coordinar fecha de inspección – Encabezado*

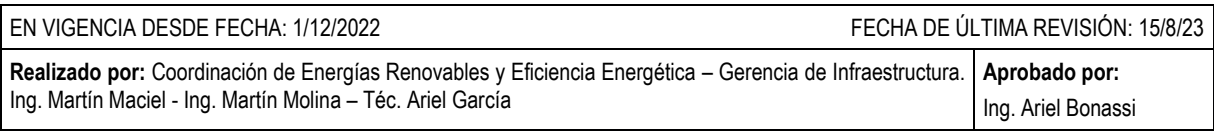

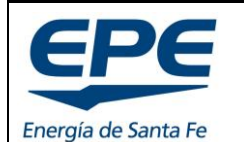

**COORD. DE ENERGÍAS RENOVABLES Y EFICIENCIA ENERG.**

**Rev. 6**

Hoja: 54 de 54

#### **MANUAL PARA EL TRATAMIENTO DE SOLICITUDES – GENERACIÓN DISTRIBUIDA RENOVABLE**

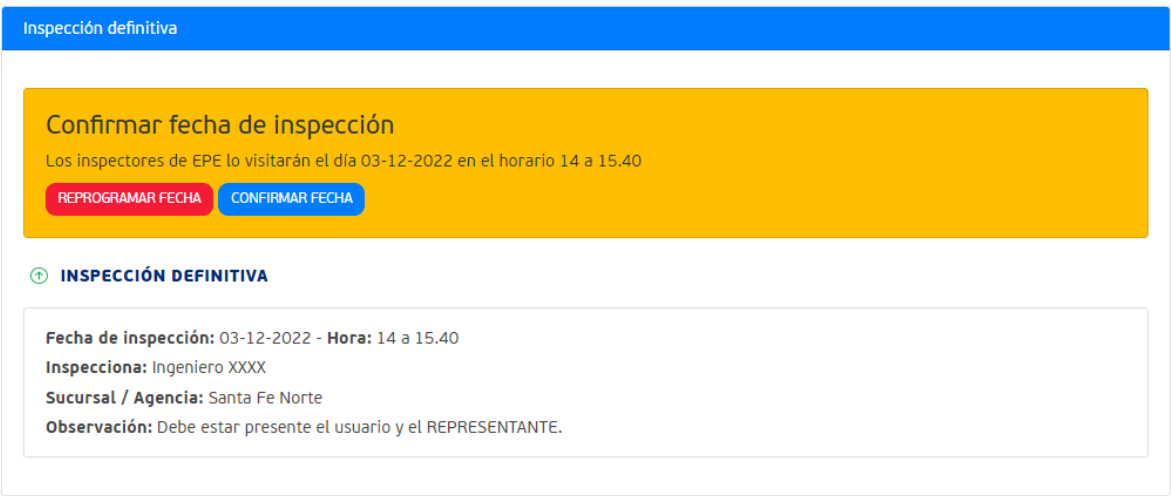

*Imagen 60: Coordinar fecha de inspección - Modulo de información "Inspección definitiva"*

<span id="page-53-0"></span>Desde ambos lugares (encabezado o bloque de información de inspección definitiva) se puede solicitar "REPROGRAMAR FECHA" o "CONFIRMAR FECHA" de inspección.

- REPROGRAMAR FECHA: el sistema cancelará la fecha propuesta y el agente de la sucursal otorgará una nueva fecha posterior a la original.
- CONFIRMAR FECHA: Quedará fijada la fecha propuesta, con posibilidad de solicitar la reprogramación en una instancia posterior, hasta 48 hs antes de la fecha otorgada. Ver [Imagen 61.](#page-53-1)

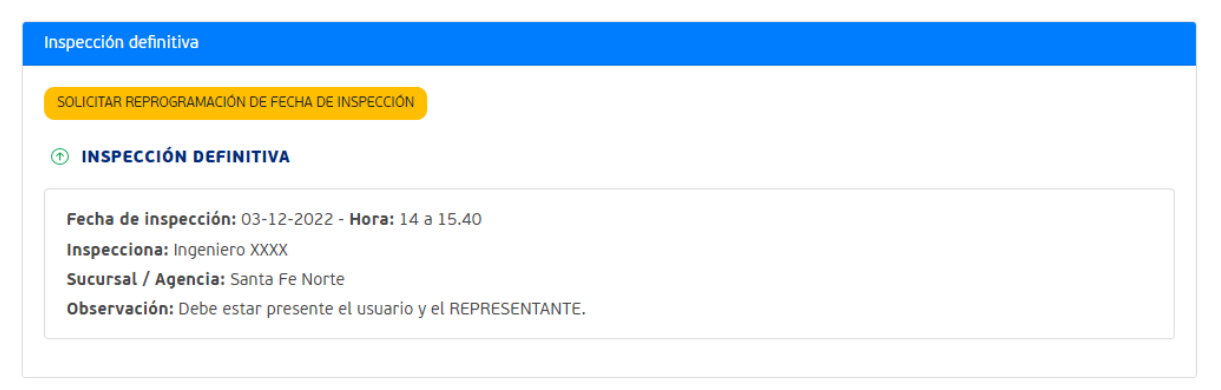

#### *Imagen 61: Fecha de inspección confirmada*

<span id="page-53-1"></span>Le llegará un correo electrónico al REPRESENTANTE con la fecha coordinada para la inspección definitiva.

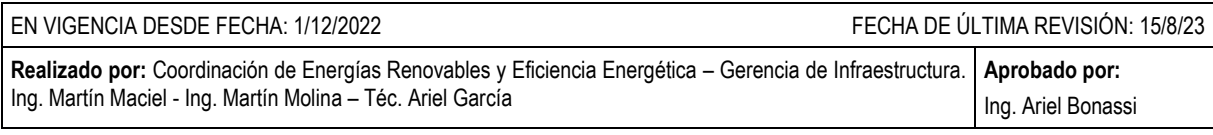